# YouTestMe Standard Edition

Installation and Support Manual

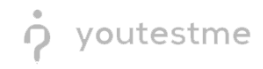

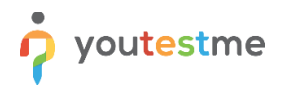

## **Contents**

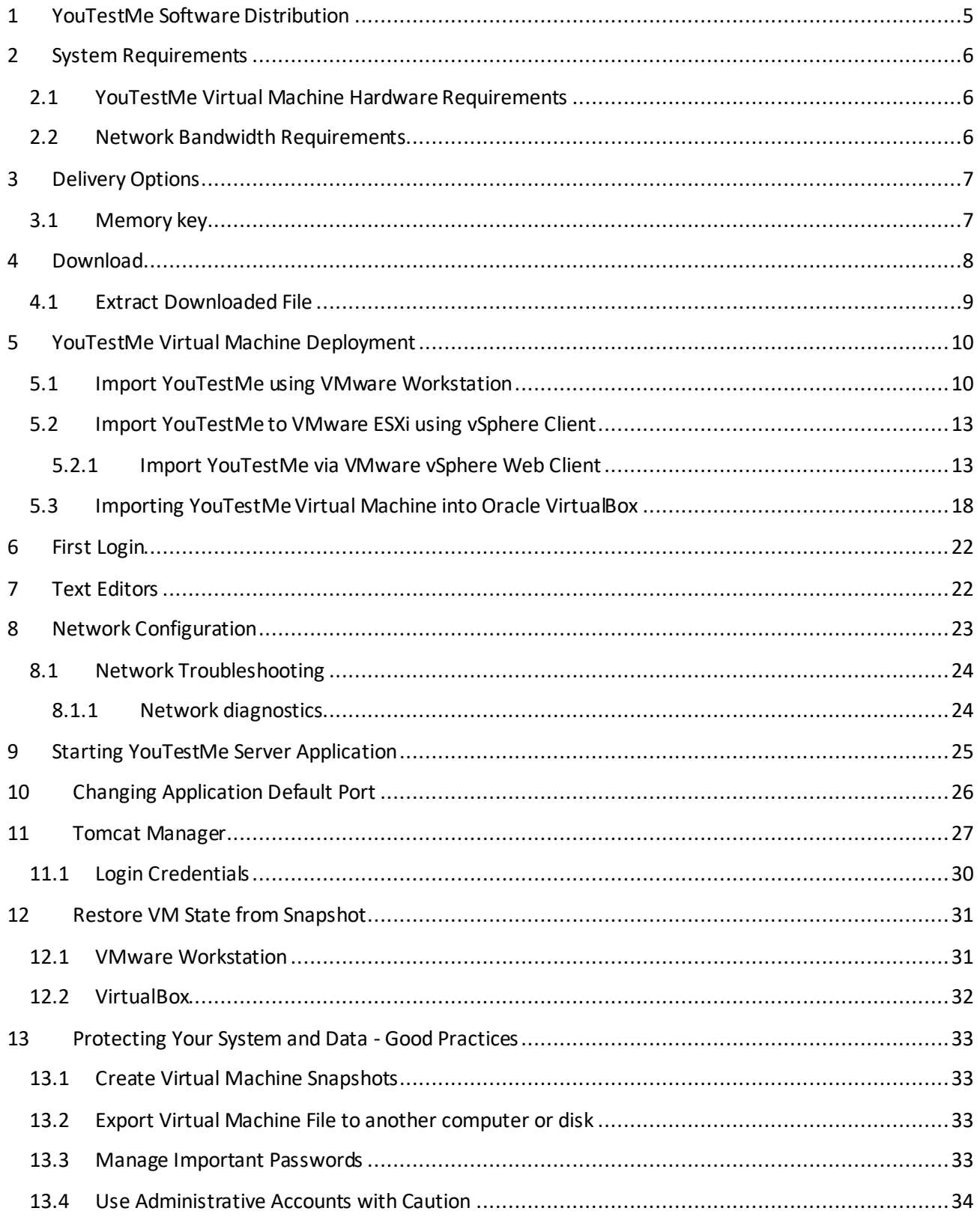

## p youtestme

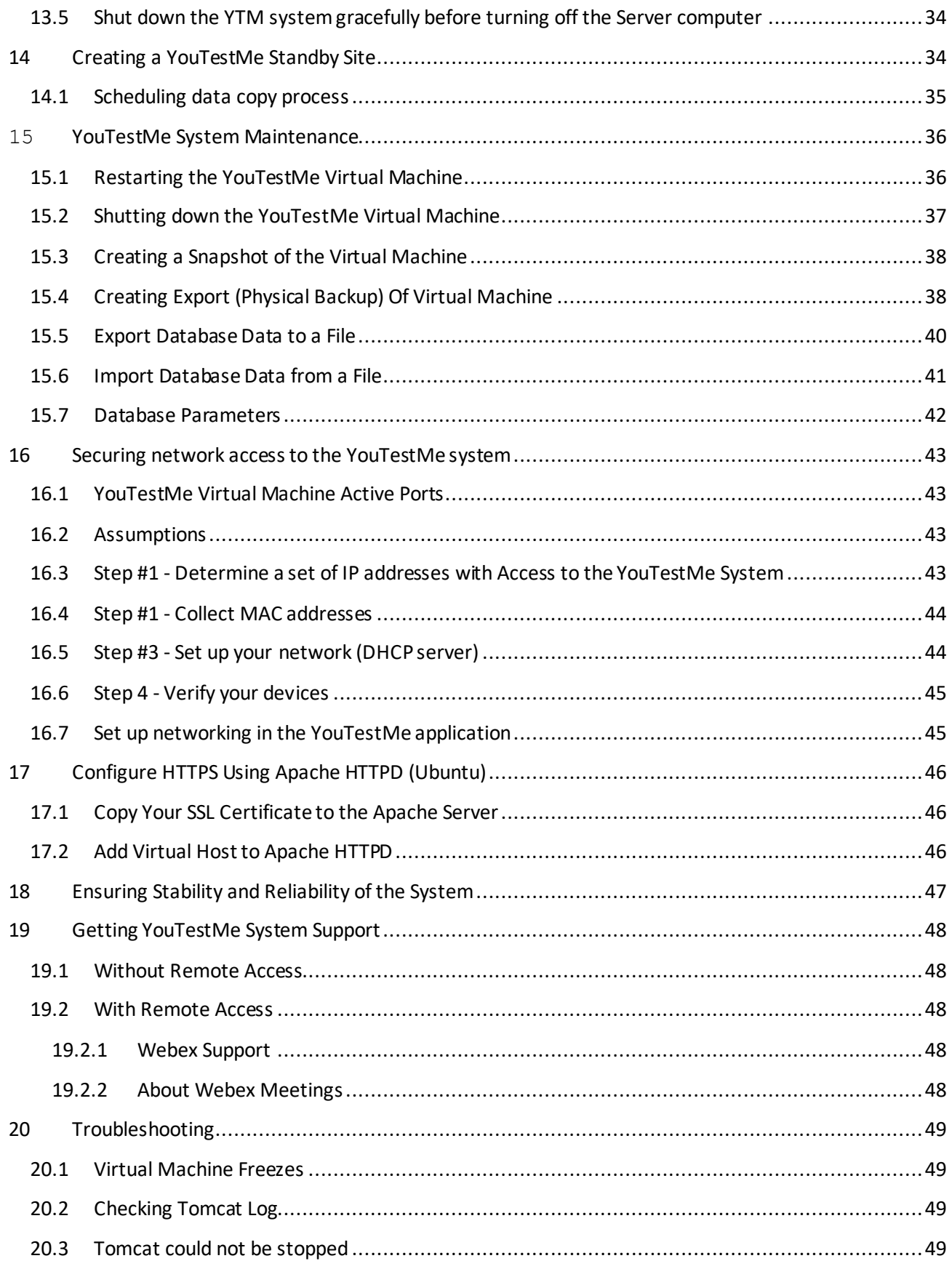

## p youtestme

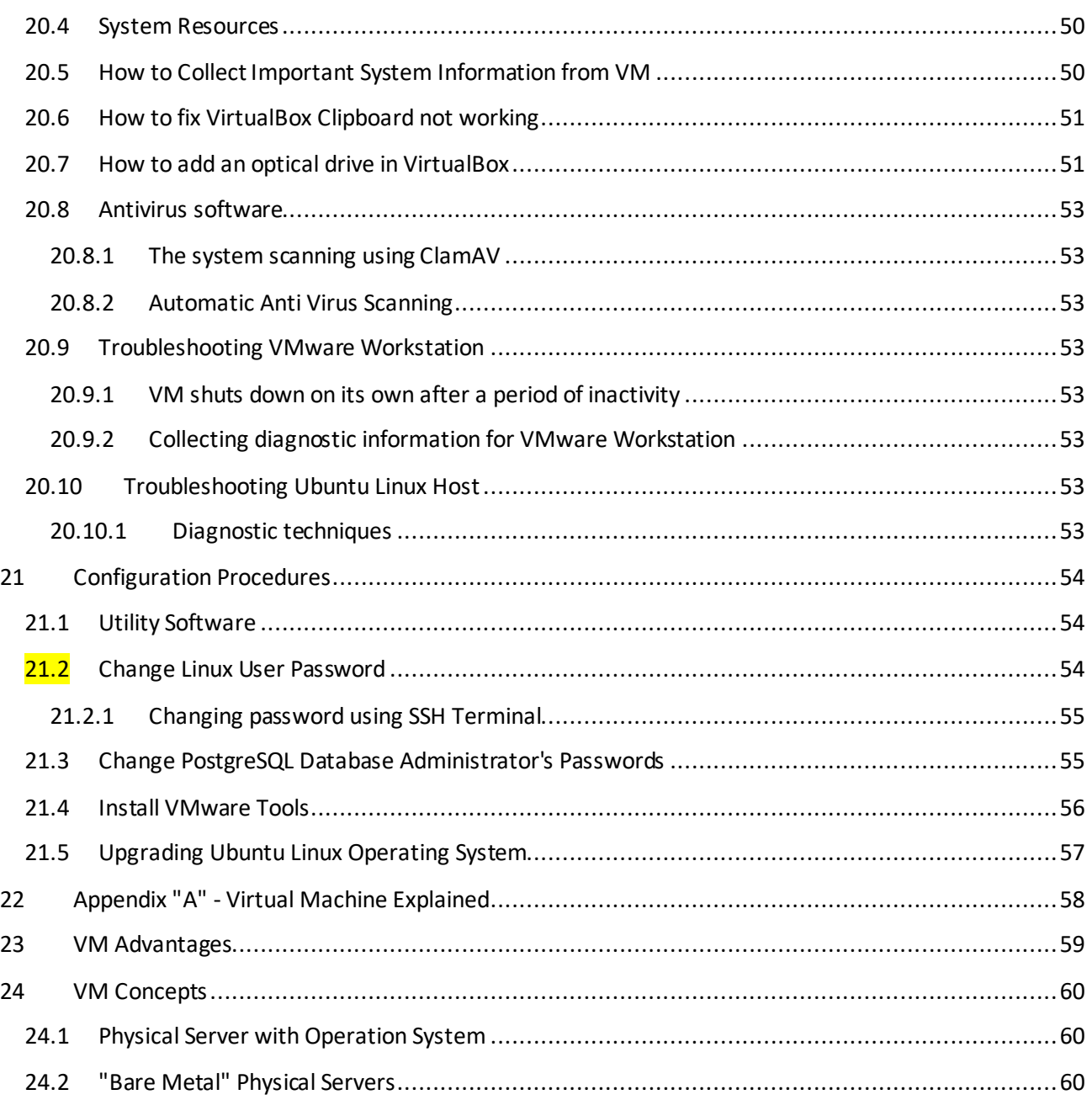

## <span id="page-4-0"></span>**1 YouTestMe Software Distribution**

YouTestMe is a complex server-based system. It comprises the Ubuntu Linux host operating system, Tomcat application server, PostgreSQL database, and utility scripts. They are all packaged in one pre-configured Virtual Appliance called Virtual Machine. Virtualization is a popular concept that significantly simplifies complex computer systems' distribution, installation, configuration, and maintenance.

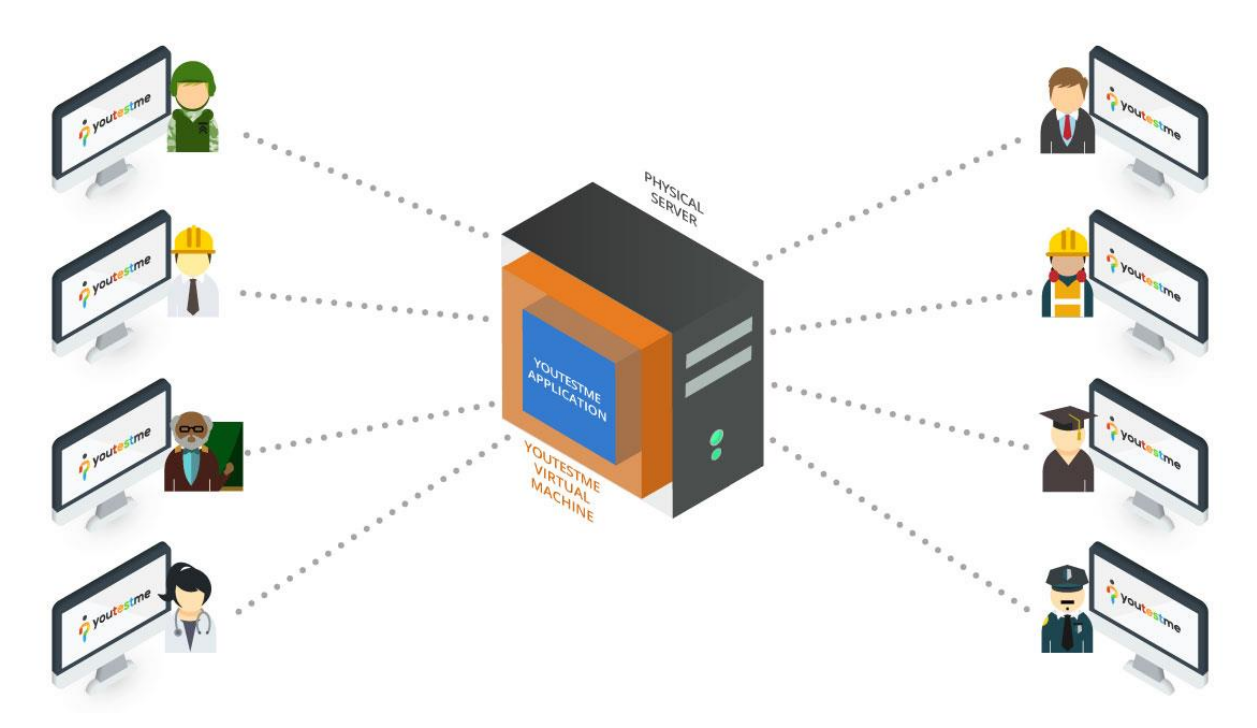

Hypervisor software is required to run a Virtual Appliance. The following major hypervisor software supports YouTestMe:

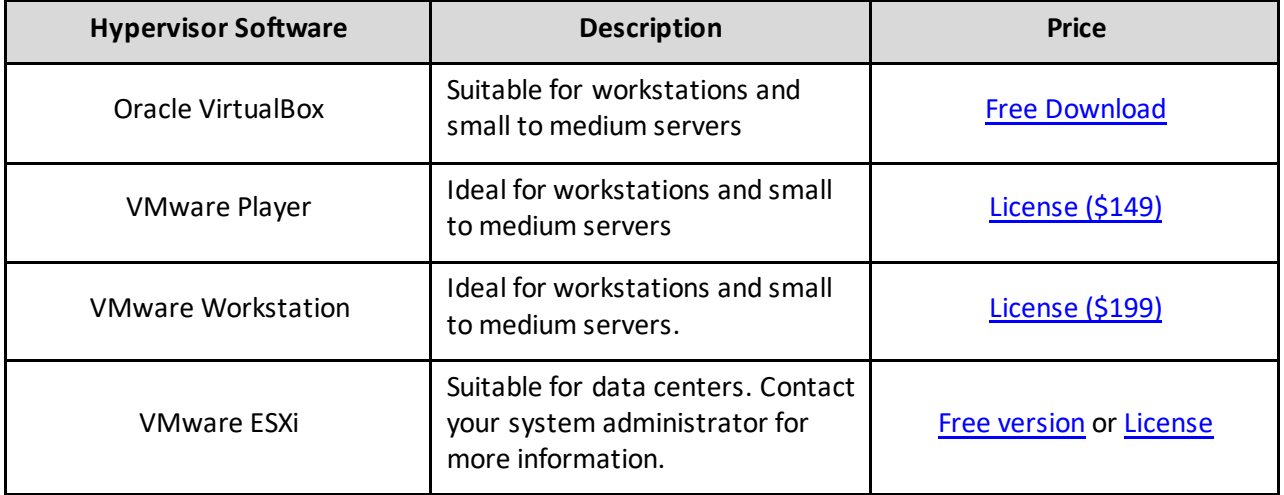

For best performance and reliability, the recommended hypervisor software is VMware ESXi.

Virtualization is a popular concept in data centers, and it is likely that your organization already has an infrastructure with hypervisor software. However, you should check with your system administrators about your organization's standard Virtual Machine platform. Free Oracle VirtualBox will be adequate if you don't have any.

<span id="page-5-0"></span>Please chec[k Appendix A](#page-57-0) in this document for more information on the advantages of Virtual Machines.

## **2 System Requirements**

### <span id="page-5-1"></span>**2.1 YouTestMe Virtual Machine Hardware Requirements**

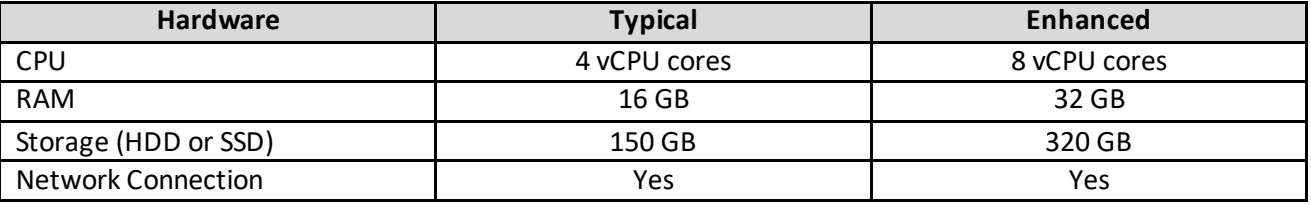

Note that the above requirements are for the YouTestMe virtual machine. To be installed on a workstation or small server, a physical device should have at least 8 GB RAM and 50 GB free disk space, more than the above requirements. However, suppose you install a virtual machine on a "bare metal" server with hypervisors like ESXi. In that case, the above conditions equal what you need to be available on the physical server.

### <span id="page-5-2"></span>**2.2 Network Bandwidth Requirements**

Ensuring optimal network performance is crucial for a seamless and efficient experience on the GetCertified application. This chapter outlines the network requirements for users engaging in basic/lightweight tests and proctoring-enabled tests, including the integration with our proctoring service.

• **Lightweight Test:** 

We recommend a minimum network bandwidth of 1 Mbit/s per user for users participating in lightweight tests. This estimate is based on typical usage scenarios involving text-based questions and minimal multimedia content.

• **Proctoring-Enabled Test:**

The tests include integration with our proctoring service have additional network bandwidth requirements. We recommend a minimum of **12 Mbit/s** per user for a smooth and secure proctoring experience. This higher bandwidth allocation transfers video and audio data to the proctoring service.

Several factors can influence the network bandwidth required, including the complexity of test content, the frequency of interactions, and the presence of multimedia elements. It's advisable to monitor network usage during peak periods and adjust bandwidth accordingly.

#### Recommendations for Users:

To ensure an optimal testing experience, we recommend the following:

- Stable Internet Connection: Users should connect to a stable and reliable internet connection to minimize disruptions during the testing session.
- Pre-Test Network Check: Before starting a test, users can perform a pre-test network check to ensure their internet connection meets the recommended bandwidth requirements.
- Test Environment Considerations: Consider the test environment, especially for proctoring-enabled tests, and ensure the necessary bandwidth is available for a smooth proctoring experience.

## <span id="page-6-0"></span>**3 Delivery Options**

The YouTestMe product package can be shipped as a memory key or downloaded from our secure FTP server via the Internet.

#### <span id="page-6-1"></span>**3.1 Memory key**

Memory key (USB) can be sent directly to the customer's address via the post or a similar service. In addition, you can find our software packaged as a Virtual Machine with instructional videos and manuals in the enclosed memory key. The directory structure is shown in the picture below.

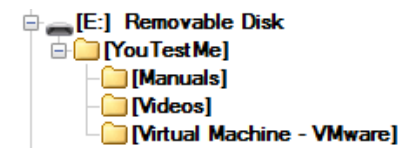

If you received the YouTestMe product package as a memory key, you should skip t[o Chapter 5](#page-9-0).

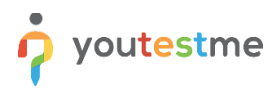

### <span id="page-7-0"></span>**4 Download**

You will receive the download link by email. The file size is approximately 4 GB - it should take up to 30 minutes to download, depending on the internet connection. You should see a file in your workstation's "Downloads" folder when the download completes.

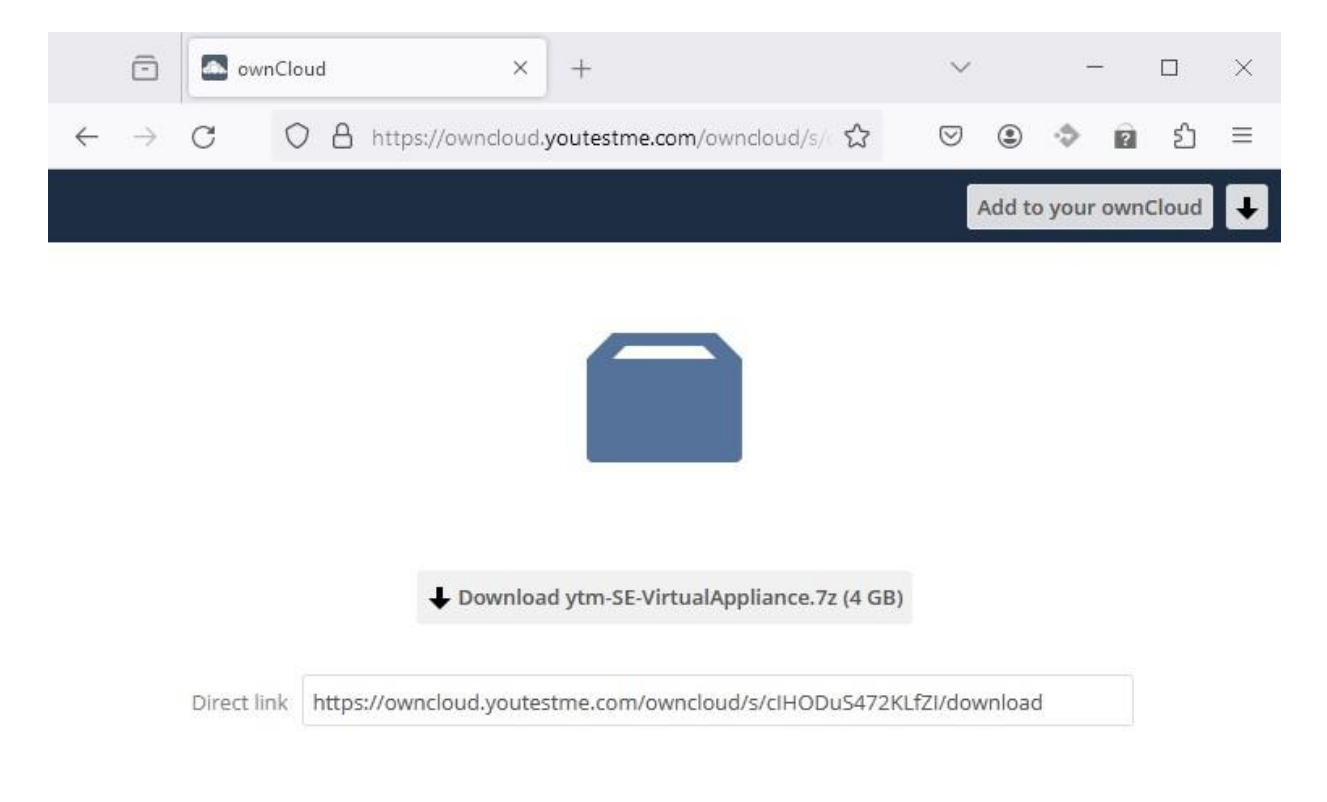

ownCloud - A safe home for all your data

## <span id="page-8-0"></span>**4.1 Extract Downloaded File**

The file is downloaded in a ".7z" format and needs to be uncompressed using any popular compression tool (7zip, WinRAR, etc.). To do that:

1. Right-click on the file and choose one of the "extract" options.

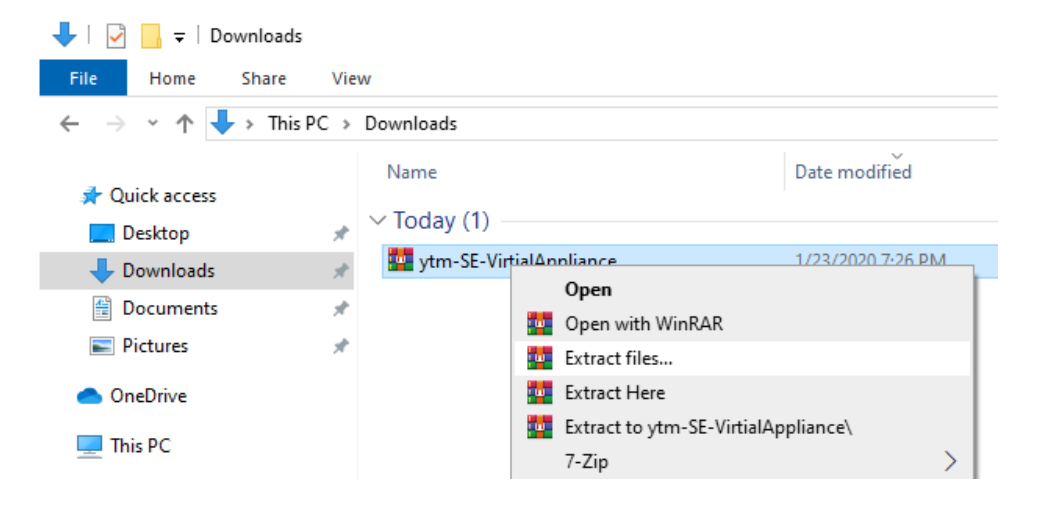

2. Once the uncompressing process has been completed, you should see the folder containing the Virtual Machine's files.

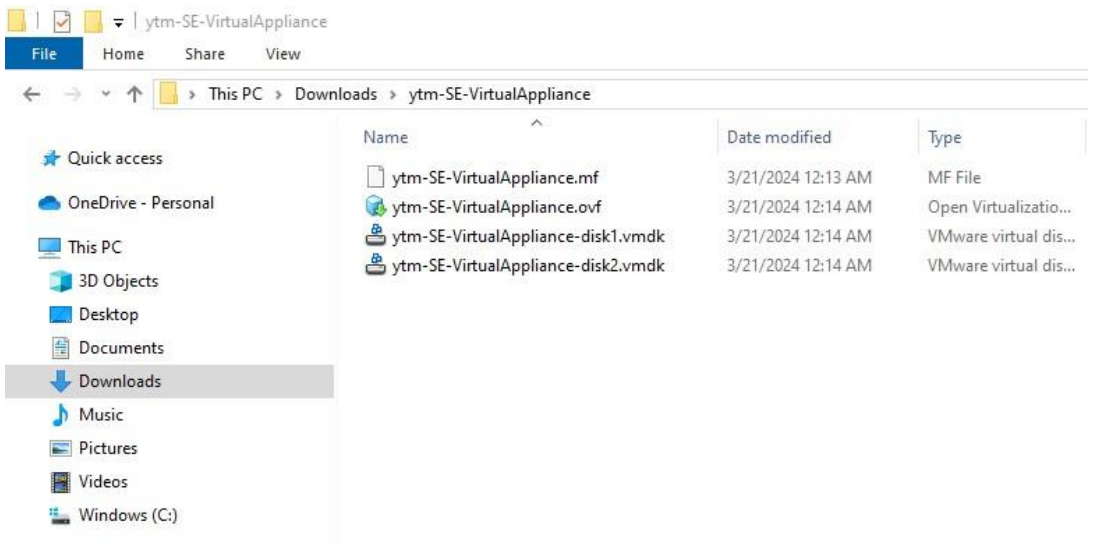

**Below is the list of free compression tools that can be used to decompress the YouTestMe Virtual Machine file.**

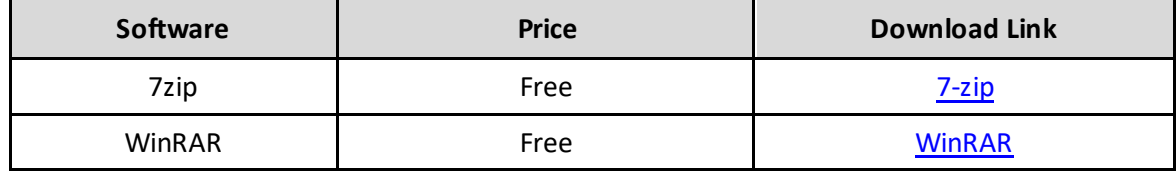

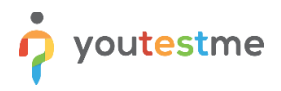

## <span id="page-9-0"></span>**5 YouTestMe Virtual Machine Deployment**

For demonstration purposes, we will describe the deployment process in two different environments:

- 1. VMware Workstation, VMware ESXi
- 2. Oracle's VirtualBox

#### <span id="page-9-1"></span>**5.1 Import YouTestMe using VMware Workstation**

- 1. In VMware Workstation, choose "File -> Open"
- 2. Select the file in OVF format

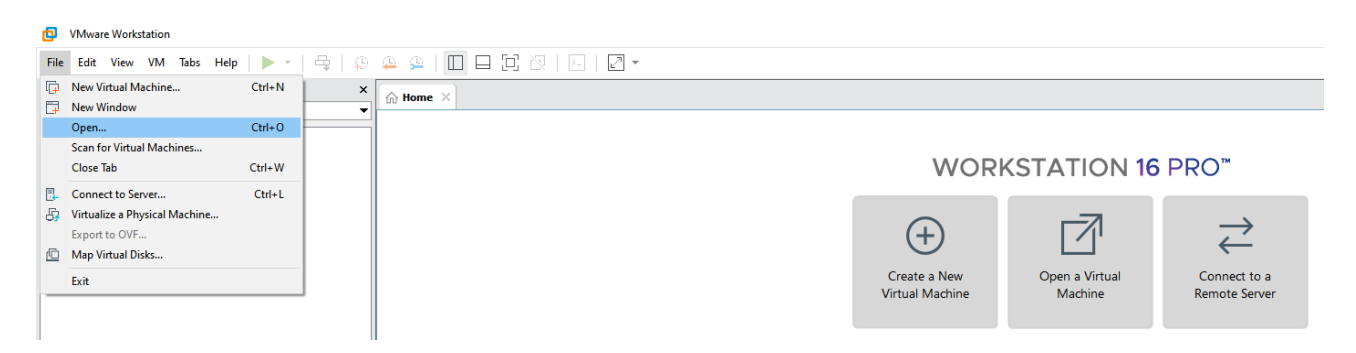

- 3. Click *Open*
- 4. In the window below, set the name of your Virtual Machine and the host location where you have at least 350 GB of free disk space. You should choose a local disk drive (not a network drive).

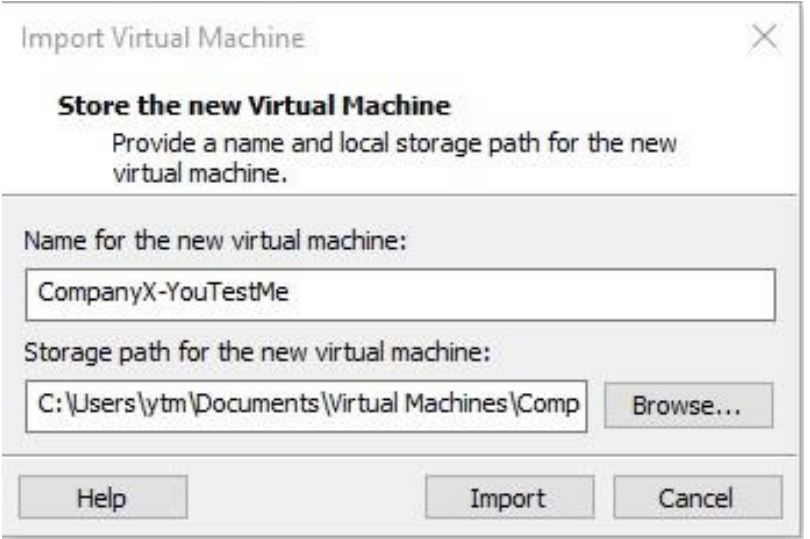

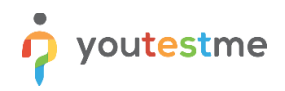

5. The virtual machine import process can take up to 15 minutes:

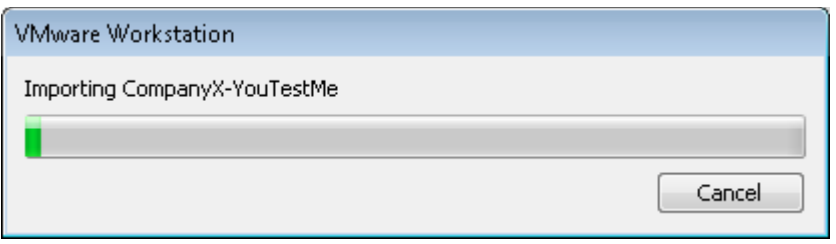

6. After importing the Virtual Machine, right-click on its name and select *Settings* -> *Options*. Make sure that "Linux" and "Ubuntu 64-bit" is selected, as shown in the picture below:

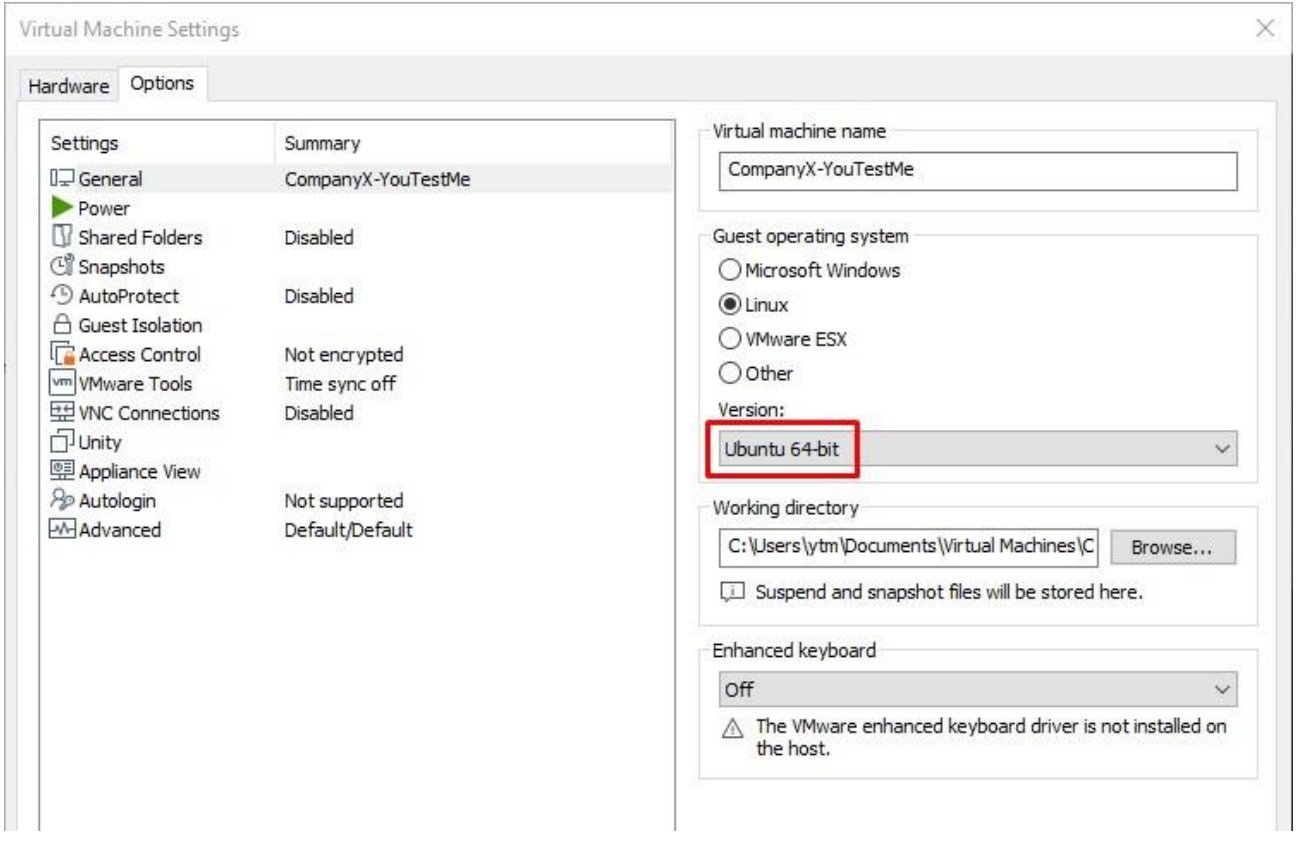

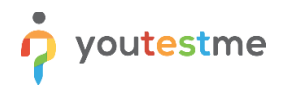

- 7. Start the Virtual Machine up by clicking **Power on this virtual machine**.
- CompanyX-YouTestMe VMware Workstation

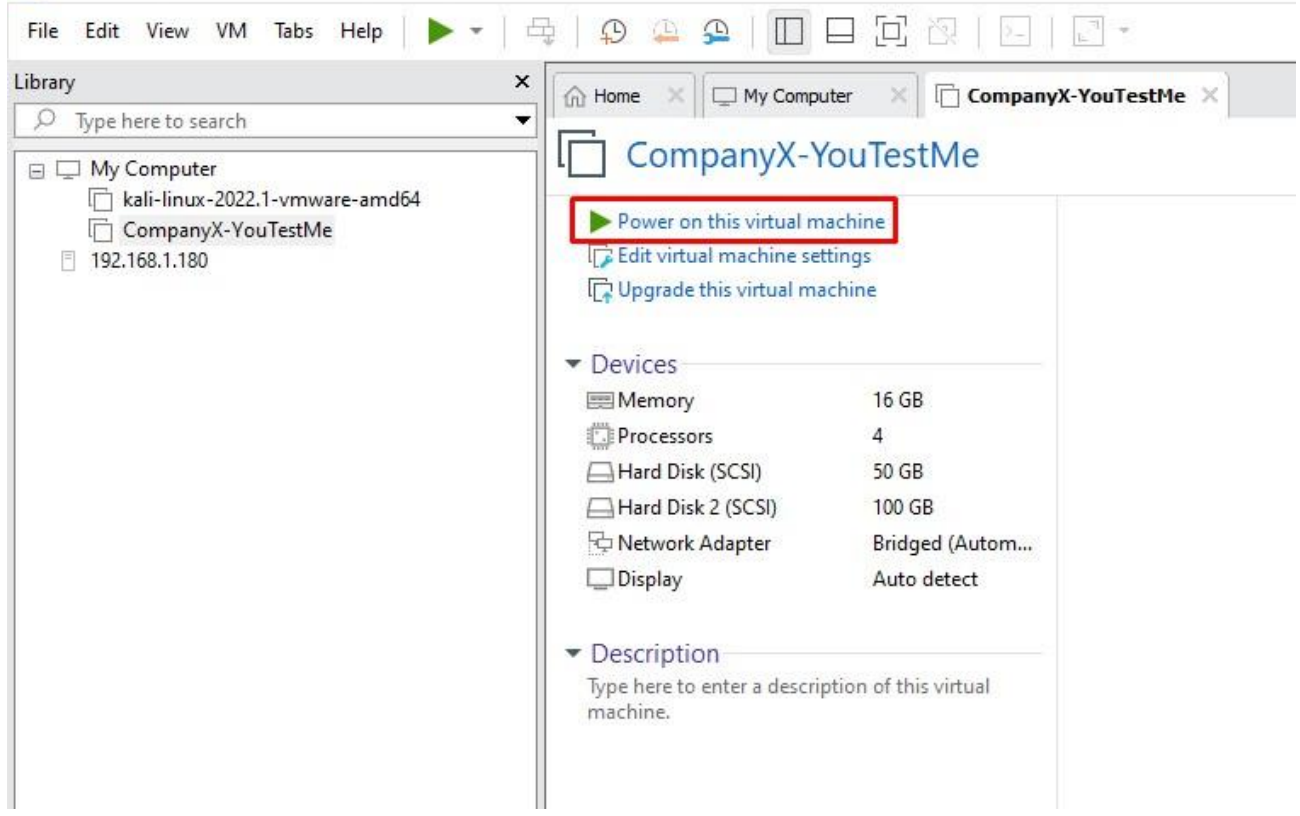

8. When the Virtual Machine starts, wait five minutes for all services to start (database, application server, Linux services, etc.)

Check the adequate IP address and subnet mask with your network or system administrator. Then, change it according to the procedure described in the sectio[n Network Configuration](#page-22-0).

## <span id="page-12-0"></span>**5.2 Import YouTestMe to VMware ESXi using vSphere Client**

YTM Appliance can be deployed on an ESXi server using the following VMware software:

- 1. VMware vSphere Web Client
- 2. VMware vCenter Server

Please consult your system administrator for the recommended practice in your organization.

#### <span id="page-12-1"></span>**5.2.1 Import YouTestMe via VMware vSphere Web Client**

1. Open any browser on your workstation and try to access the ESXi server web console via the ESXi IP address or its domain name:

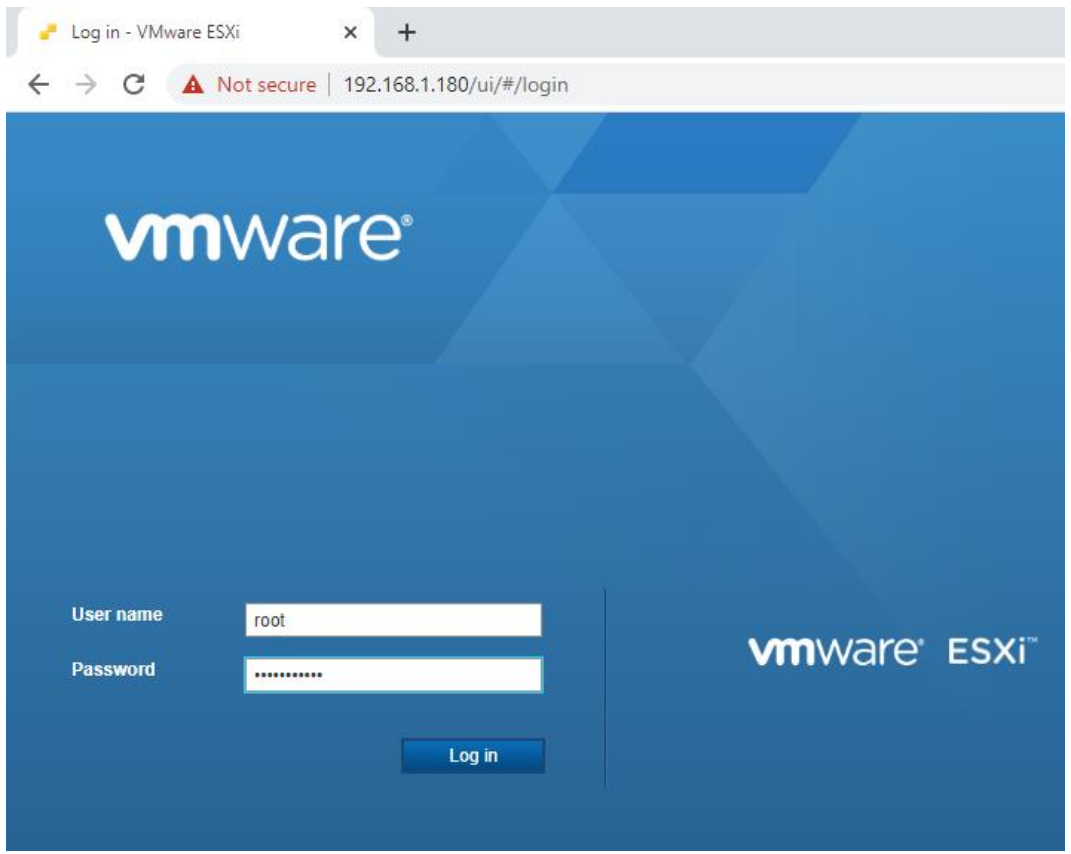

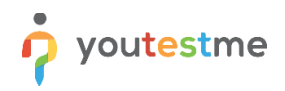

2. Select "Host" from the left menu and start the "Create/Register VM" wizard:

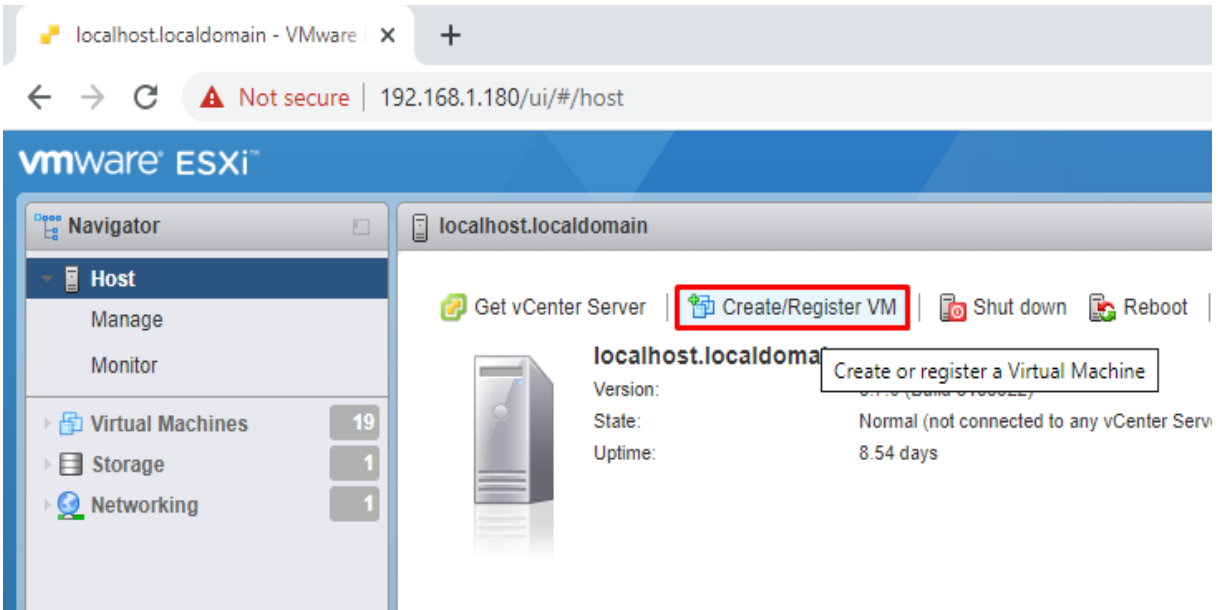

3. Select the "Deploy a virtual machine from an OVF or OVA file" option as the creation type:

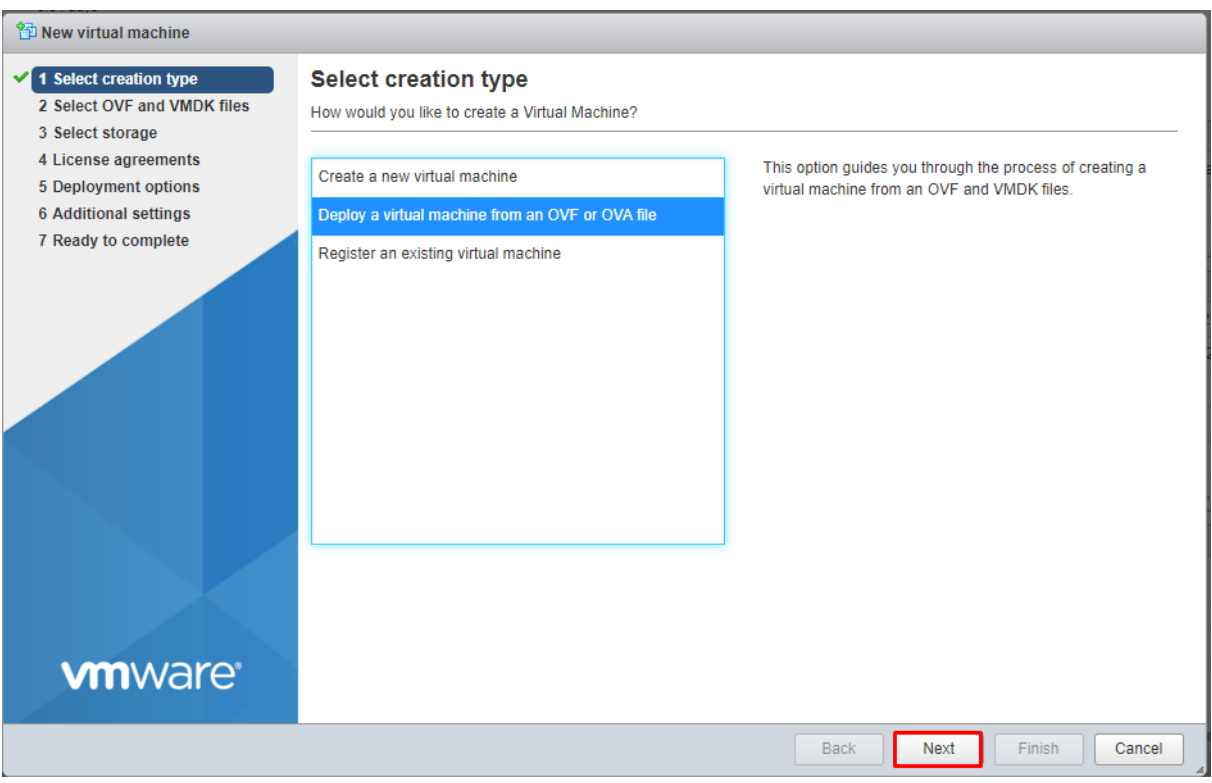

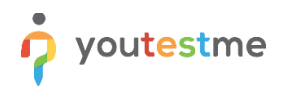

4. Specify a name for the virtual machine and choose virtual files for upload:

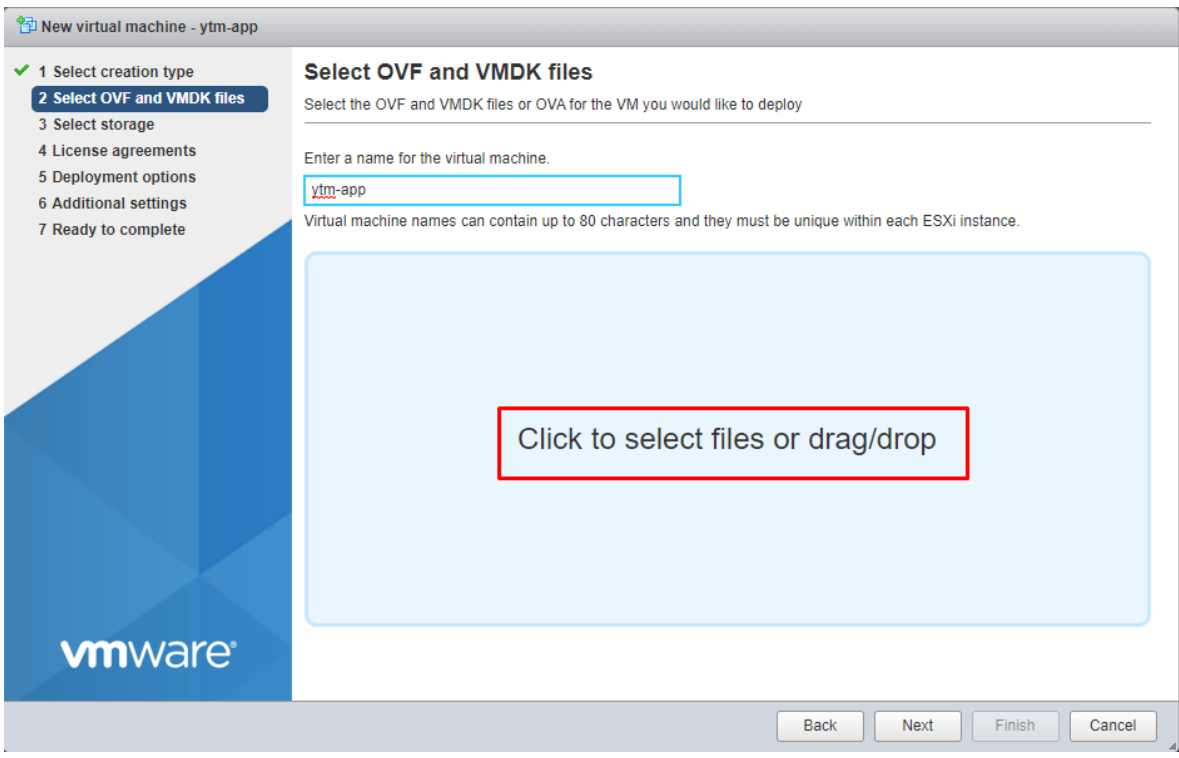

5. Select all five virtual files, as shown in the picture below:

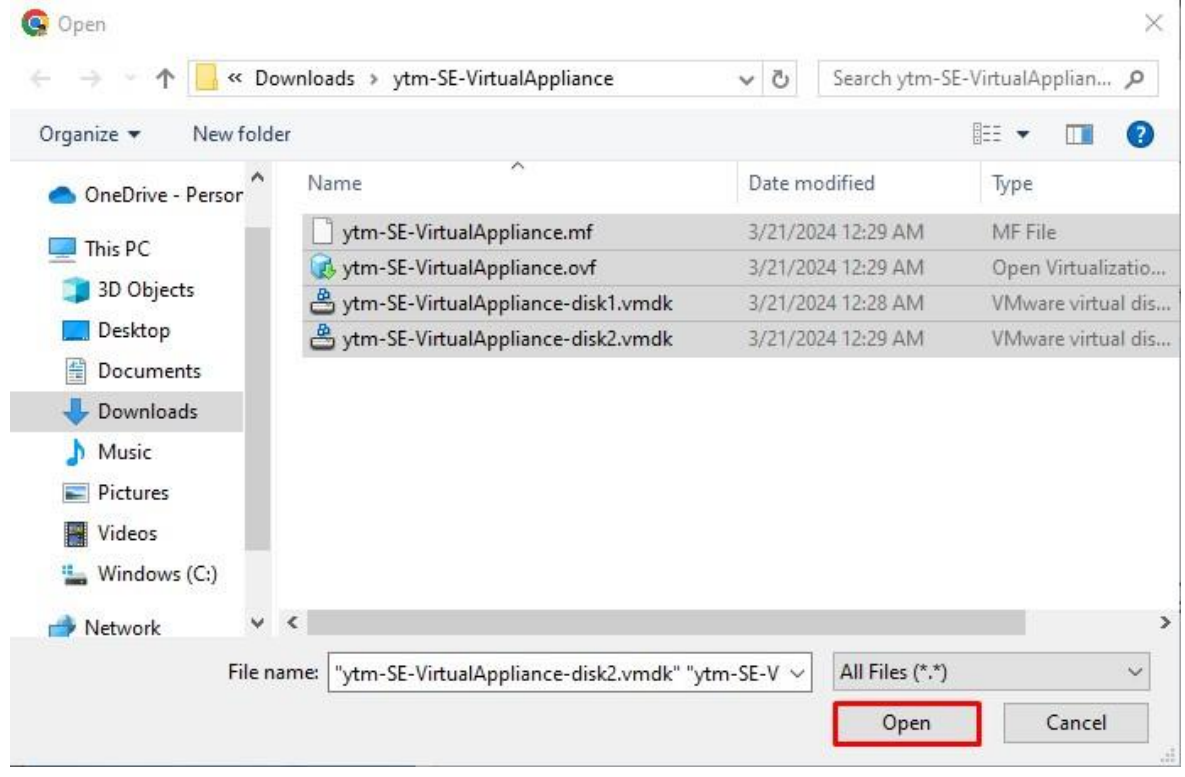

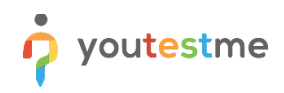

6. Manifest file "\*.mf" serves for the file's integrity verification, and it will not be shown:

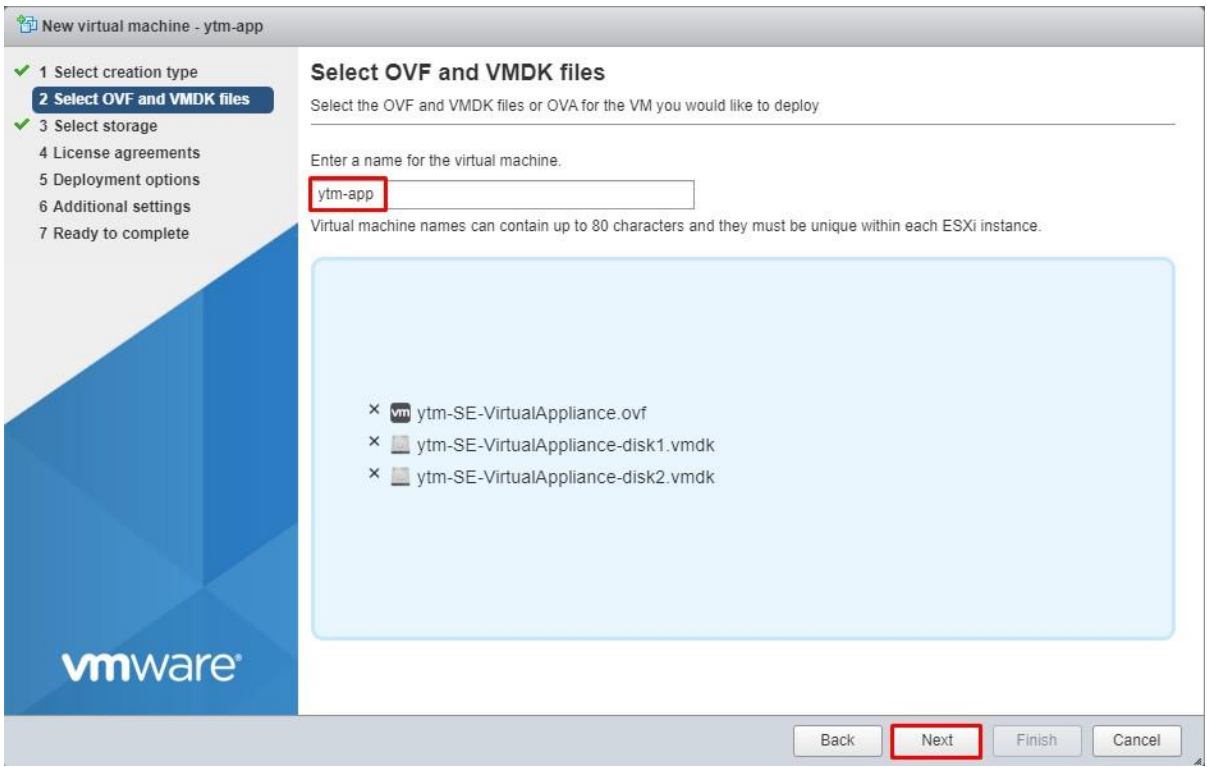

7. Select the appropriate datastore if you have more than one created:

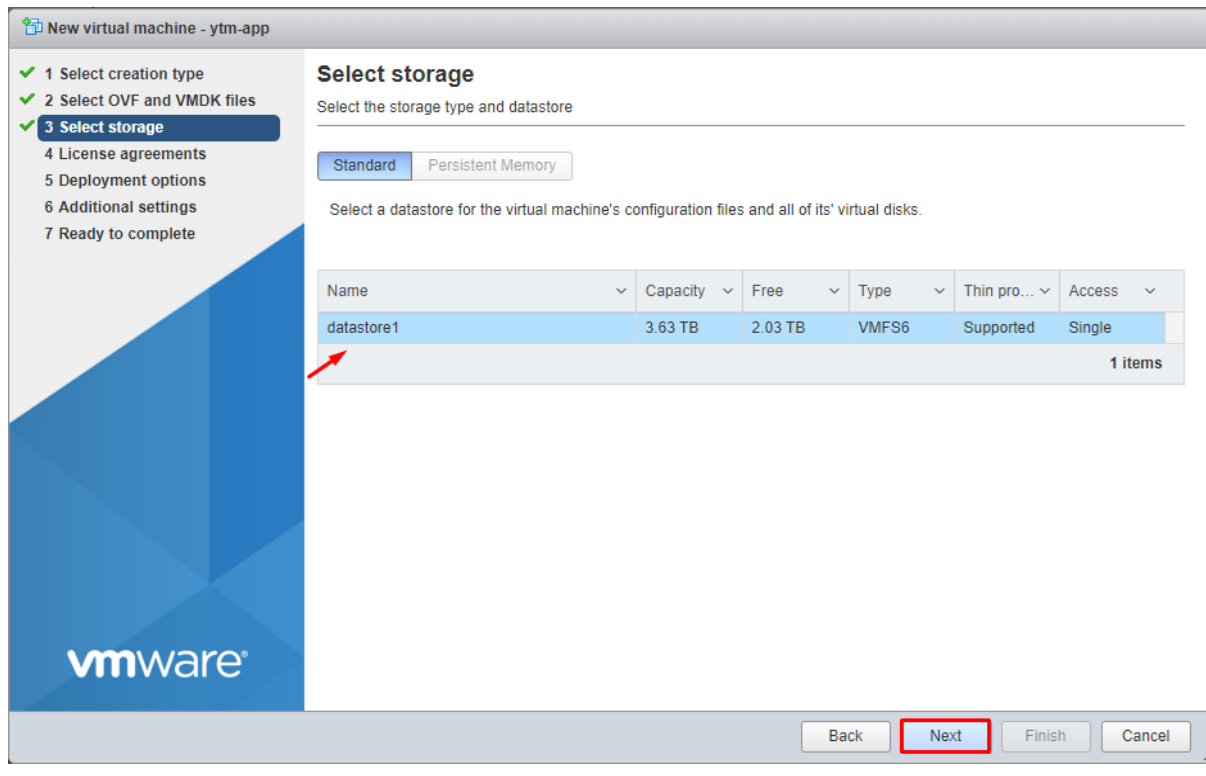

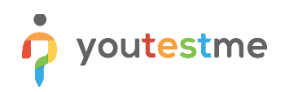

8. Select deployment options that suit you best or preserve default settings:

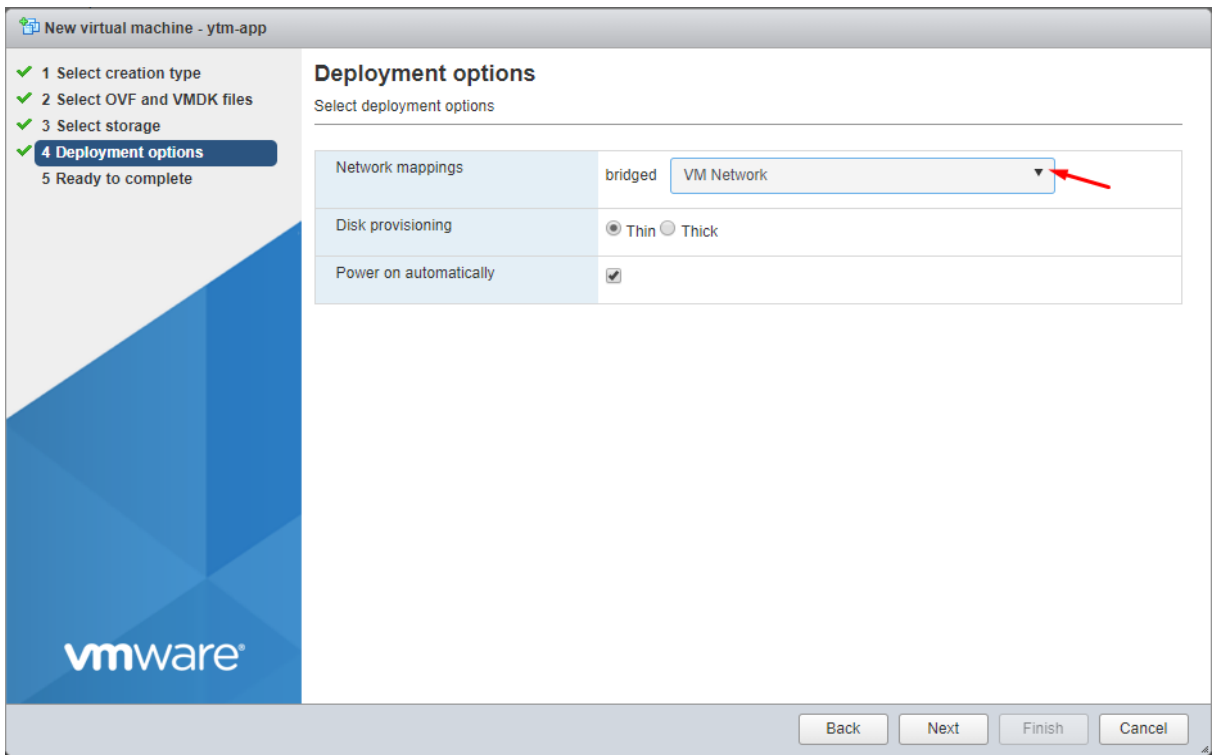

9. Review your settings and click the "Finish" button to start deployment:

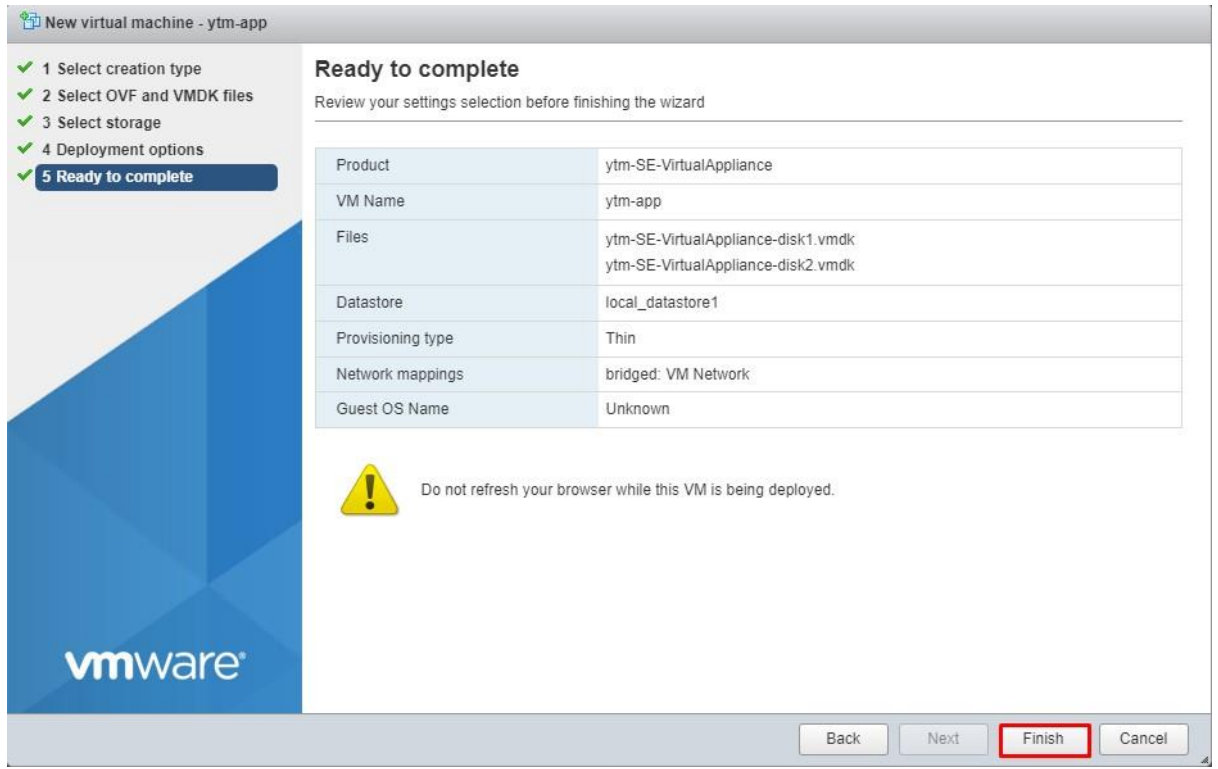

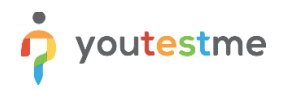

10. You can monitor the deployment process under "Recent tasks" located at the bottom of the page:

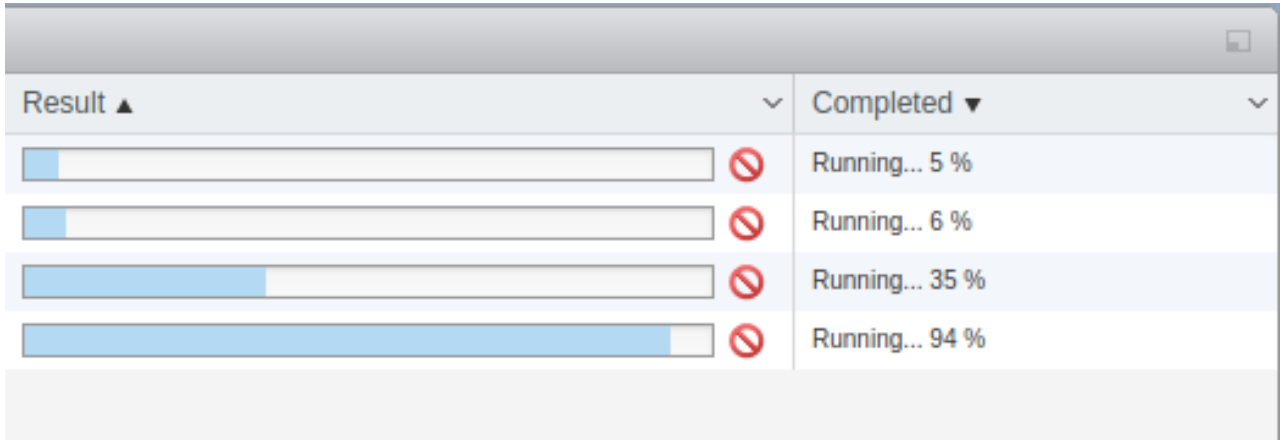

## <span id="page-17-0"></span>**5.3 Importing YouTestMe Virtual Machine into Oracle VirtualBox**

**1. File -> Import Appliance**

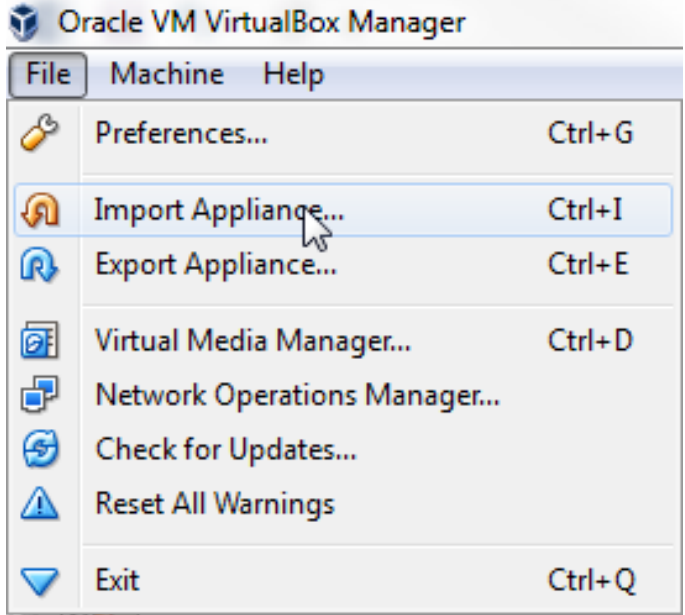

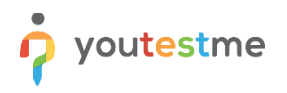

#### 2. **Choose the virtual machine to import -> Open -> Next**

a. Click on the "Folder" button to search for the downloaded ".ovf" file:

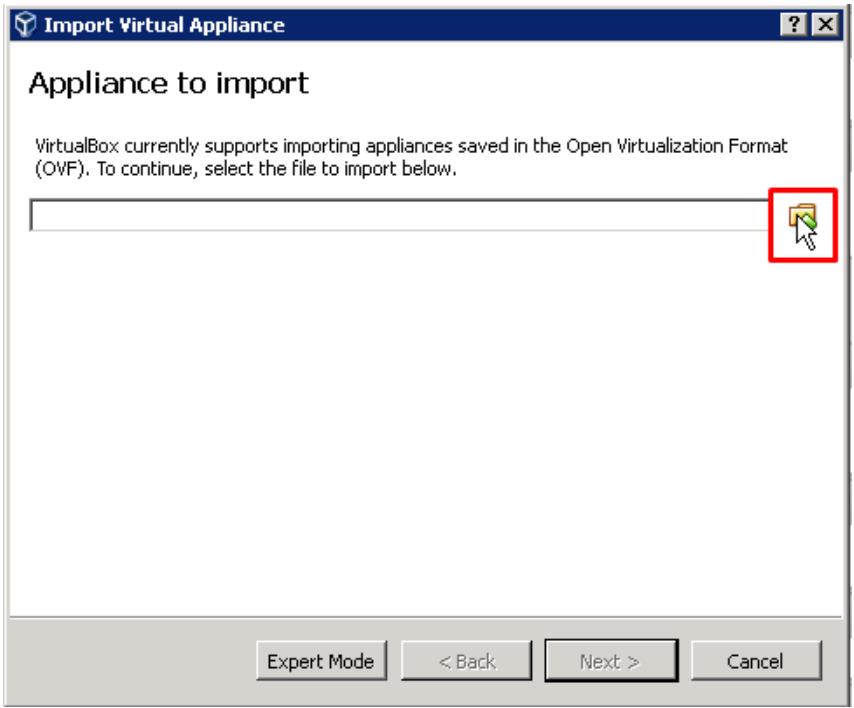

b. Choose a virtual appliance file to import:

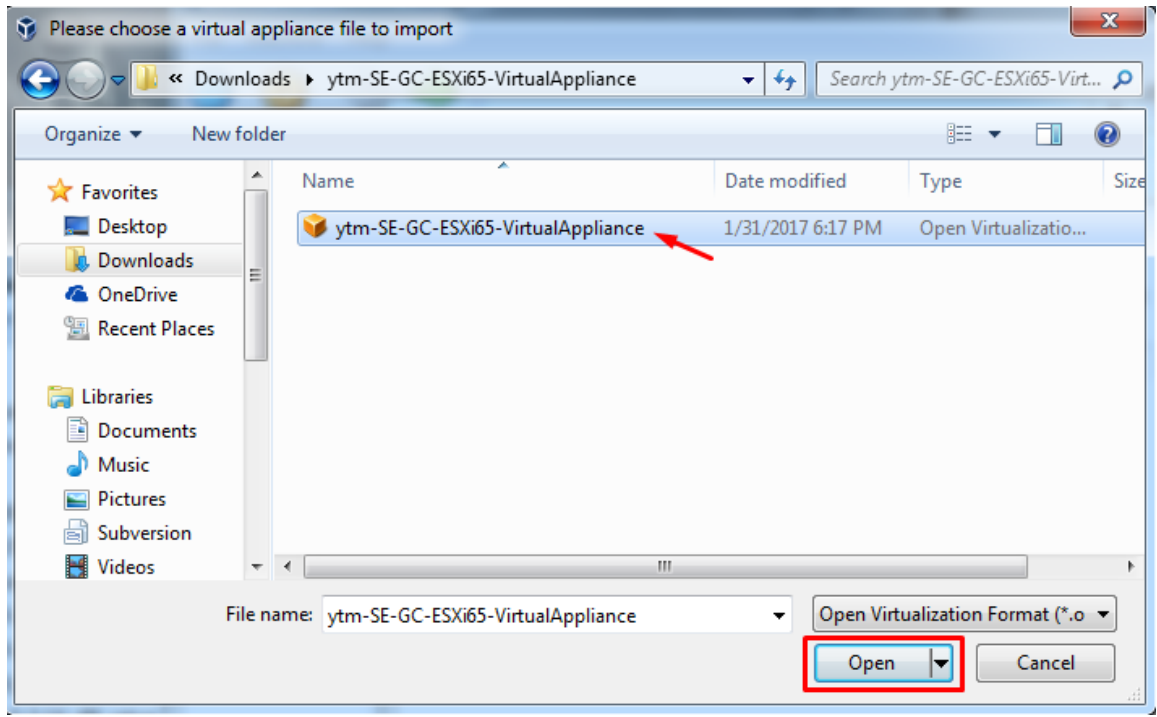

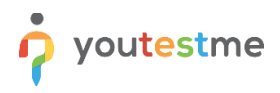

c. Check if the file path is correct:

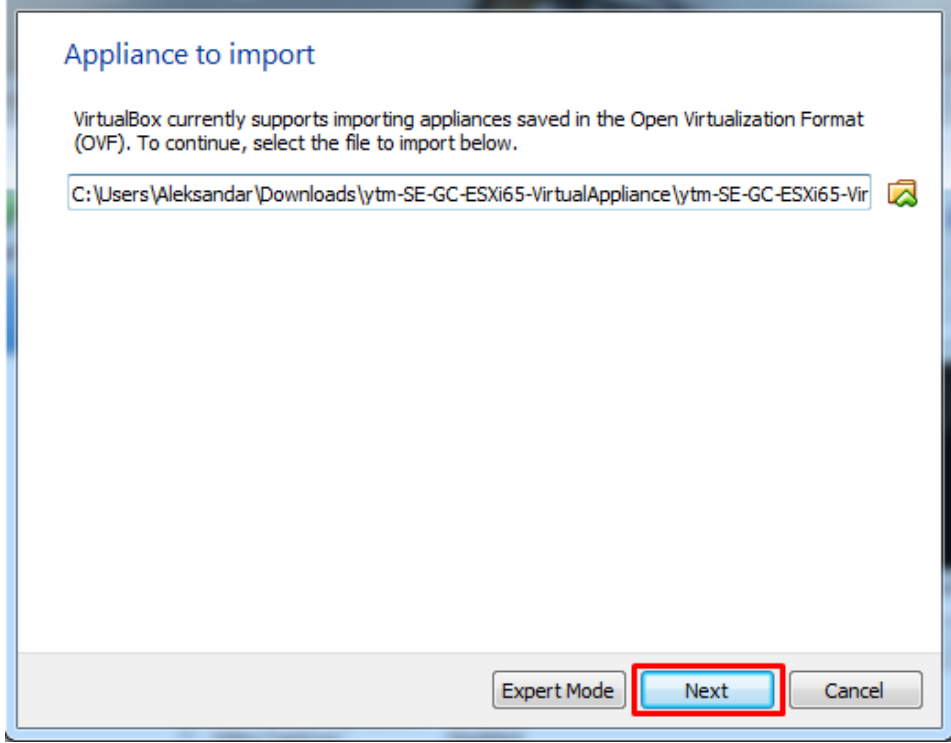

3. Check Appliance settings, change the name, and click "Import":

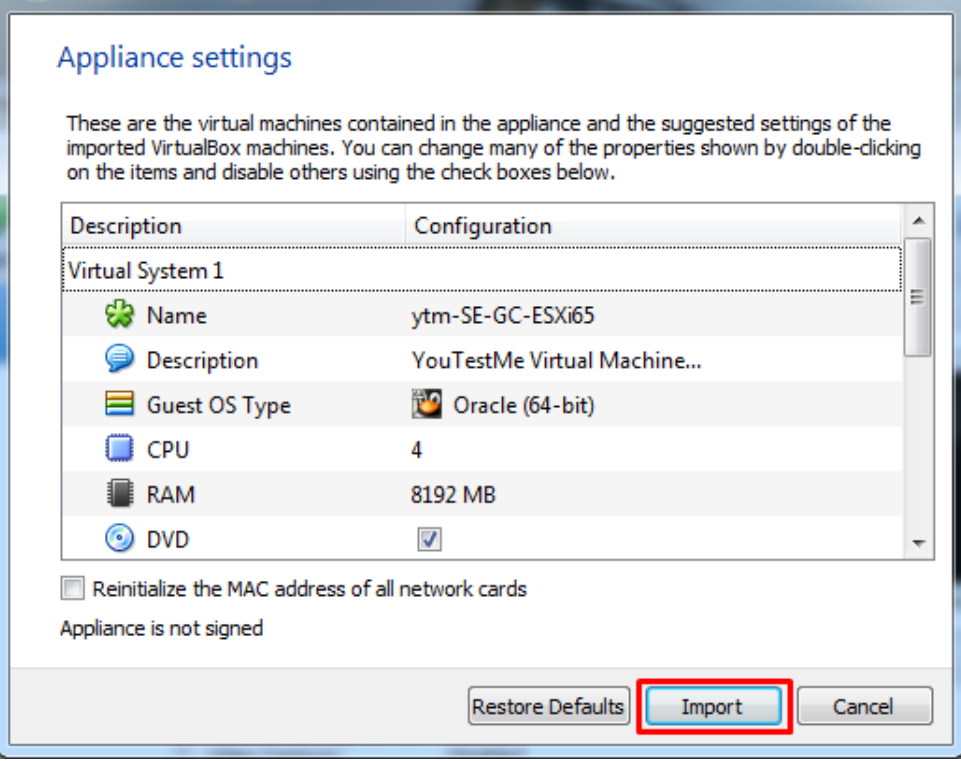

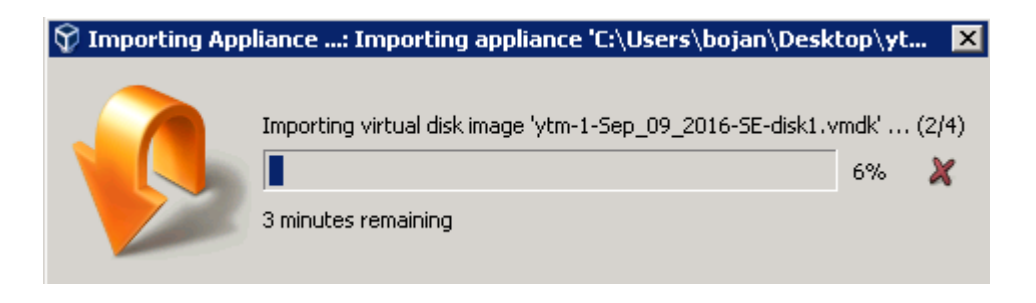

4. **When finished**, the YTM Appliance will be available in the inventory tab under the name given in Step 3. Perform this setting on a Virtual Machine:

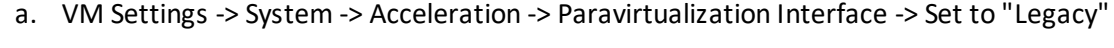

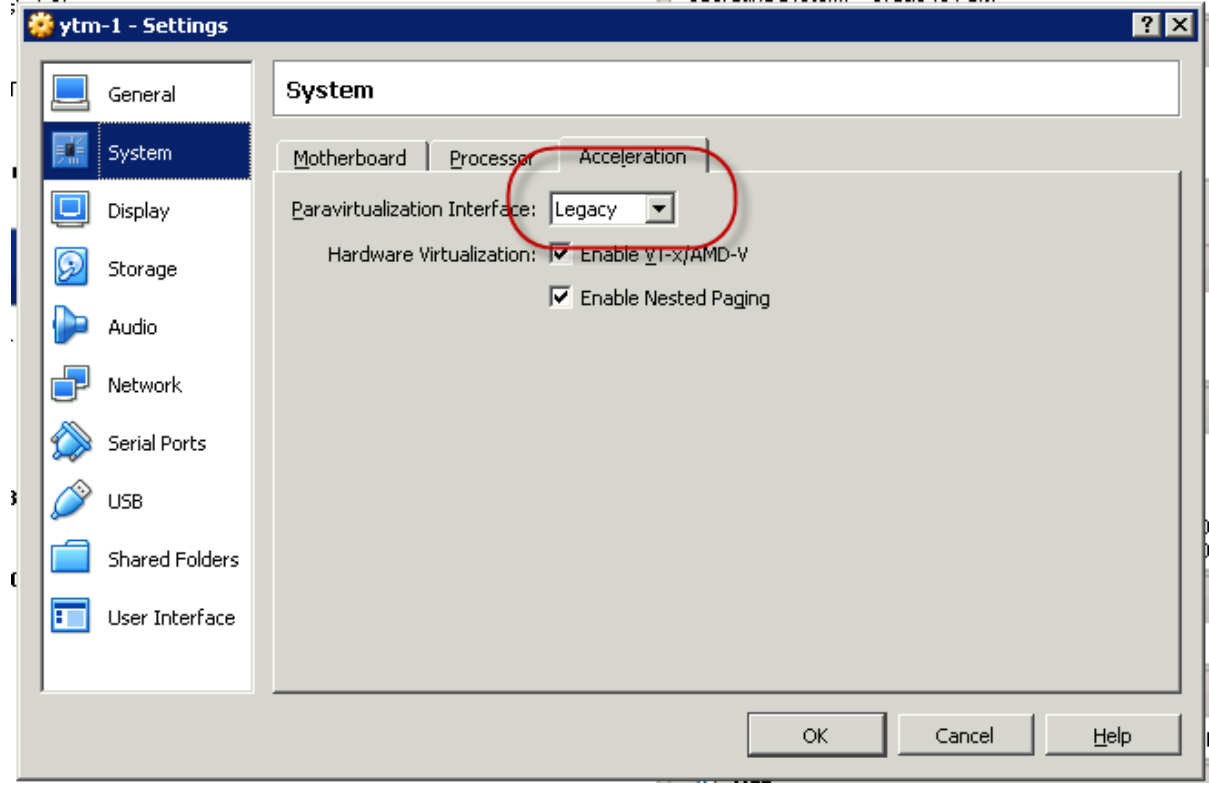

b. Click on the "*Start"* button to start the virtual machine:

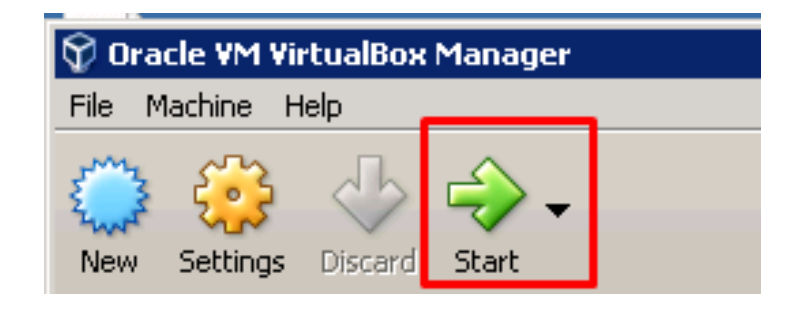

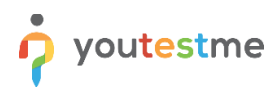

## <span id="page-21-0"></span>**6 First Login**

Default login parameters can be found in the chapte[r Change Linux User Password](#page-53-2).

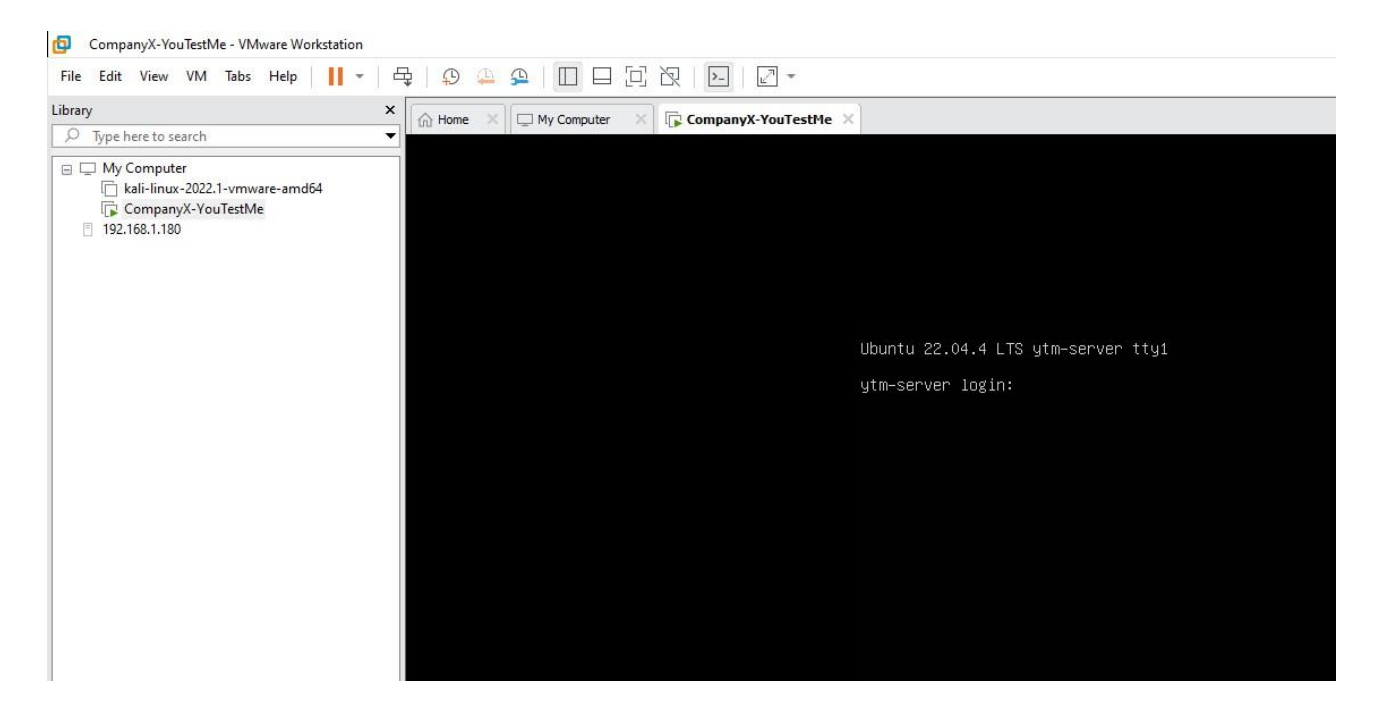

## <span id="page-21-1"></span>**7 Text Editors**

You may need to edit some files on the YouTestMe virtual machine to accomplish specific configuration settings. The following text editors are available:

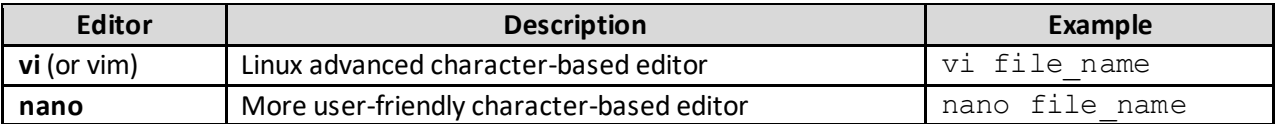

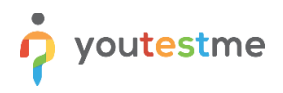

## <span id="page-22-0"></span>**8 Network Configuration**

To complete the following procedure, execute the following commands:

1. Check the name of the network interface ( default **ens32**):

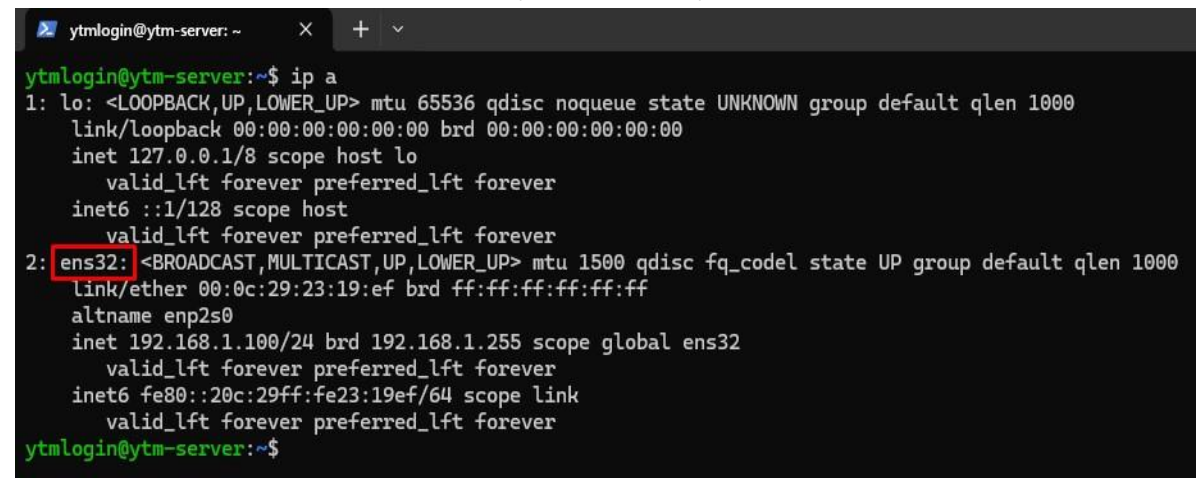

2. Edit the network configuration file. Update your desired static IP address, DNS server, and gateway where appropriate. Update the name of the network interface if necessary. Save and exit the file after you have applied your changes.

\$ sudo vim /etc/netplan/00-installer-config.yaml

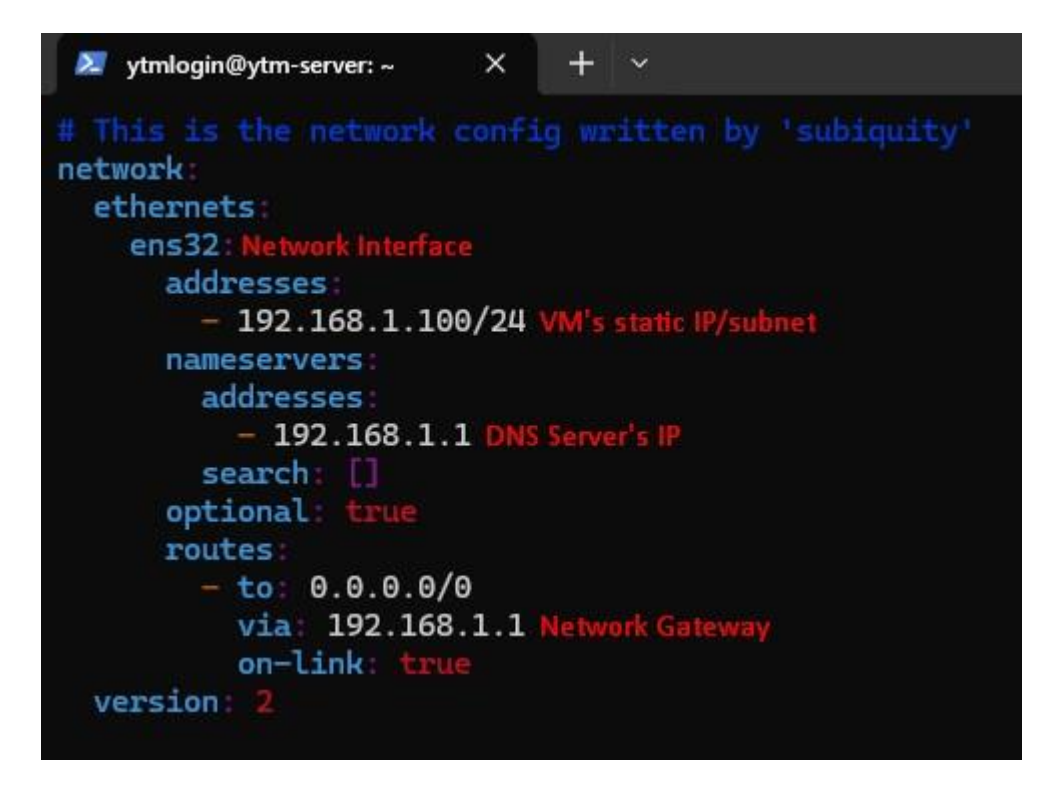

- 3. To apply the new network changes, execute: \$ sudo netplan apply
- 4. Alternatively, if you run into some issues, run: \$ sudo netplan --debug apply
- 5. Confirm your new static IP address by using the command: \$ ip a

Check th[e official Ubuntu documentation](https://ubuntu.com/server/docs/configuring-networks) to learn more about configuring Ubuntu Server networking.

## <span id="page-23-0"></span>**8.1 Network Troubleshooting**

After configuring the server's networking, you should perform a simple network connection test. Values that should be changed are listed below:

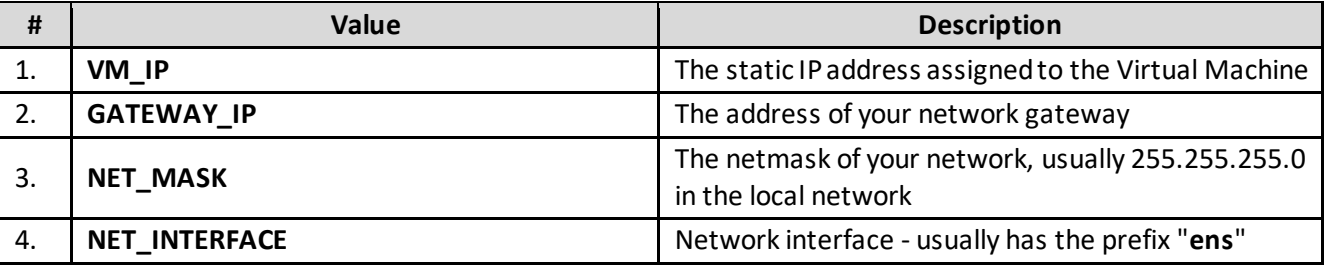

#### <span id="page-23-1"></span>**8.1.1 Network diagnostics**

Test your network connection by applying the following actions:

- 1. Connect to the YouTestMe Virtual Machine
- 2. Try to ping any network device **DEVICE\_IP** connected to the same network from the YouTestMe Virtual Machine using the following command: ping DEVICE\_IP
- 3. Try to ping **VM\_IP** from any network device connected to the same network: ping VM\_IP
- 4. Try to ping any publicly available server on the Internet from the deployed YTM Virtual Machine, for example, Google Public DNS server 8.8.8.8 (only if Internet access is allowed): ping 8.8.8.8

If the first or second operation fails, a networking problem is probably related to invalid network configuration parameters. Please recheck the specified network parameters and ensure that the **VM\_IP** address is not assigned to another device in the same network.

If only the third test fails (can not ping 8.8.8.8 successfully), there is a possible routing issue. Please contact your network administrator for help if the Internet connection is not forbidden for the YouTestMe server.

## <span id="page-24-0"></span>**9 Starting YouTestMe Server Application**

The YouTestMe server application will start once the Virtual Machine is turned on. If the network is configured correctly, restart the appliance, and the application will be available.

To restart the appliance, follow the instructions from th[e Restarting YouTestMe Virtual Machine](#page-35-1) section.

To access the application, type the following string in your browser's address bar:

http://**VM-IP**:8080/ytm1/login.xhtml

For example, *http://192.168.1.100:8080/ytm1/login.xhtml*

**VM-IP** represents the IP address parameter configured in th[e Network Configuration](#page-22-0) chapter.

Login information and the instructions for configuring recommended initial settings can be foun[d here.](https://wiki.youtestme.com/youtestme/youtestmedoc/Sales/Documentation%20for%20clients/YTM%20GetCertified%20-%20Instructions%20for%20First%20Time%20Use.pdf)

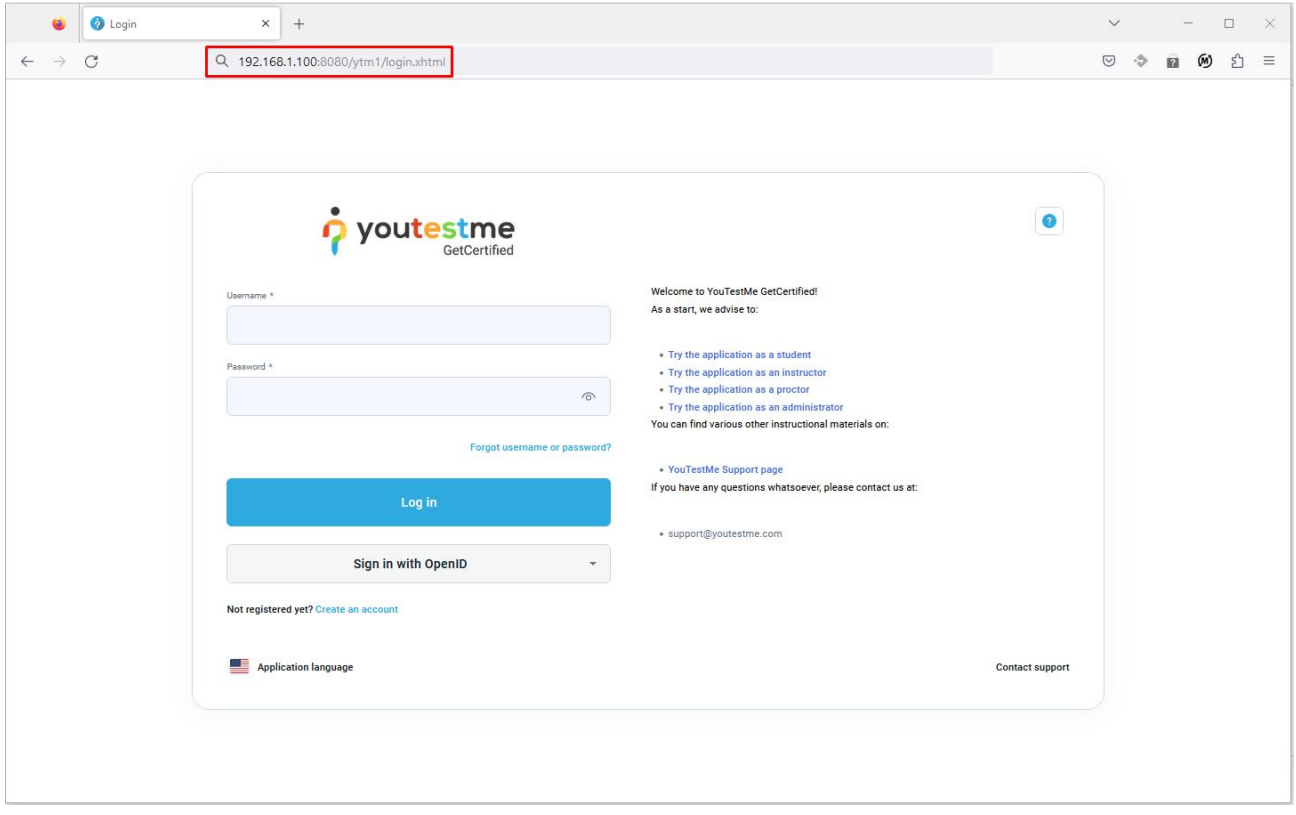

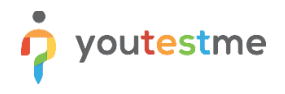

## <span id="page-25-0"></span>**10 Changing Application Default Port**

- 1. Create a snapshot of the Virtual Machine to revert to the previous configuration if something gets corrupted.
- 2. Log in as a Linux sudo user and check ports that are currently in use by executing this command: \$ sudo lsof -i -P -n |grep LISTEN
- 3. Choose the port that is not currently used
- 4. Log in as Linux user "ytm1"
- 5. Edit file: /home/ytm1/ytm/res/ProgramFiles/tomcat/apache-tomcat-9.0.56/conf/server.xml
- 6. Change the port in the line below:

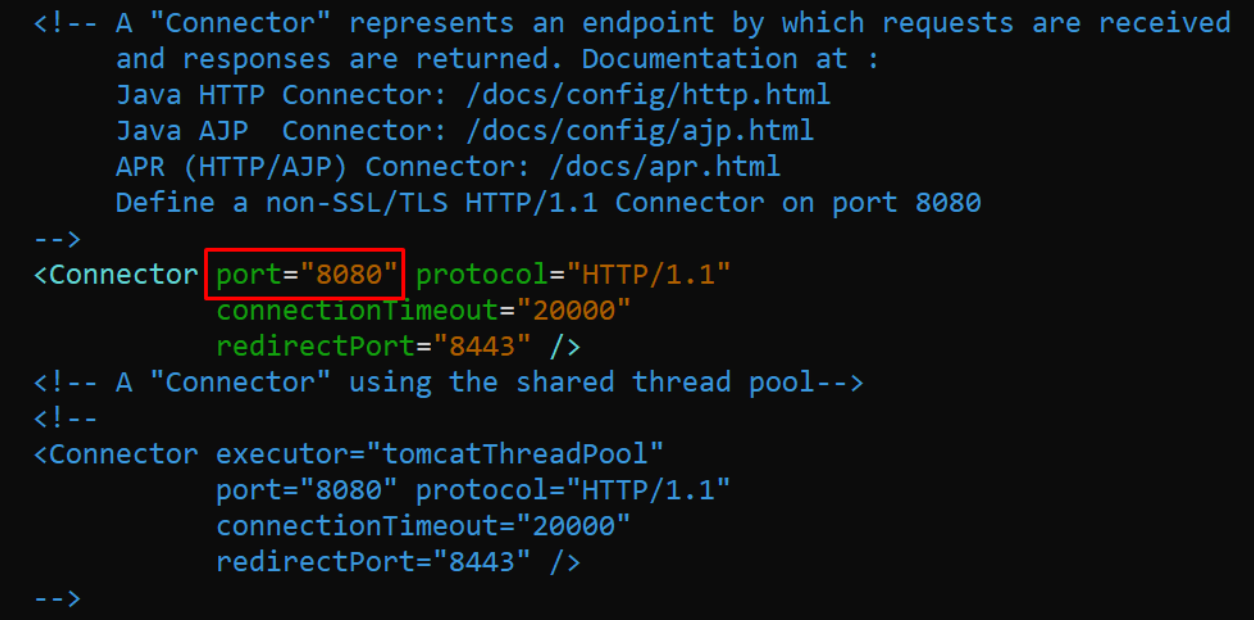

- 7. Save file
- 8. Restart Tomcat by executing these two commands:
	- a. \$ tstop
	- b. wait for 10 seconds to allow Tomcat to shutdown gracefully
	- c. \$ tstart
- 9. In case that application does not start:
	- a. Reboot VM:

Log in as a sudo user and execute the command "reboot"

b. If the reboot does not solve the problem, try a different port or restore the previous configuration.

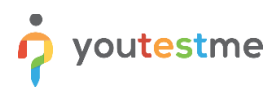

## <span id="page-26-0"></span>**11 Tomcat Manager**

Tomcat Manager App is a web application packaged with the Tomcat server and provides us with the basic functionality we need to manage our deployed web applications.

To access the Tomcat Manager application, do the following steps:

1. Open any browser and type the following URL:

http://VM-IP:8080

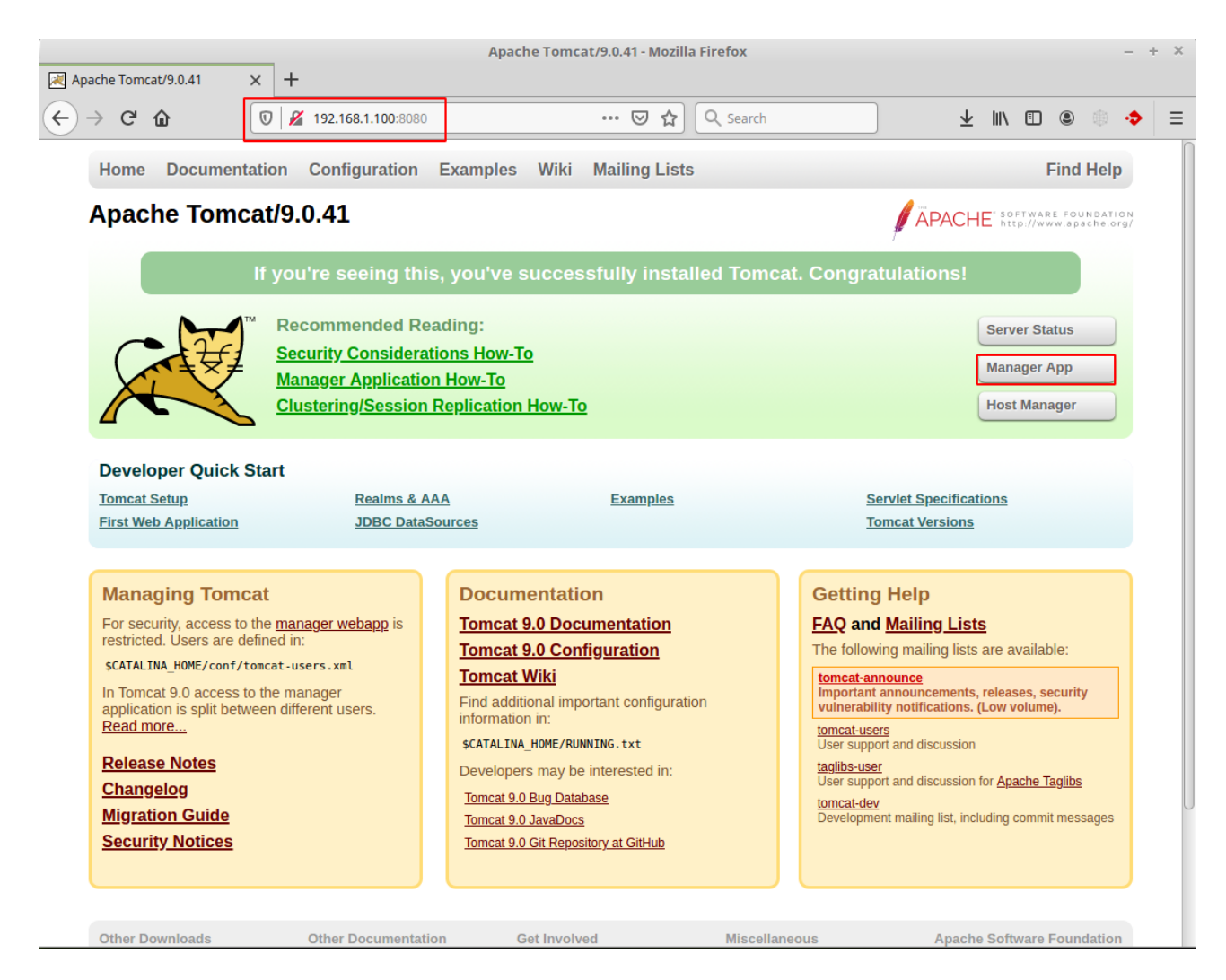

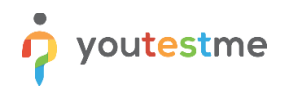

## 2. Click on the "Manager App" button and enter the login credentials shown in the picture below:

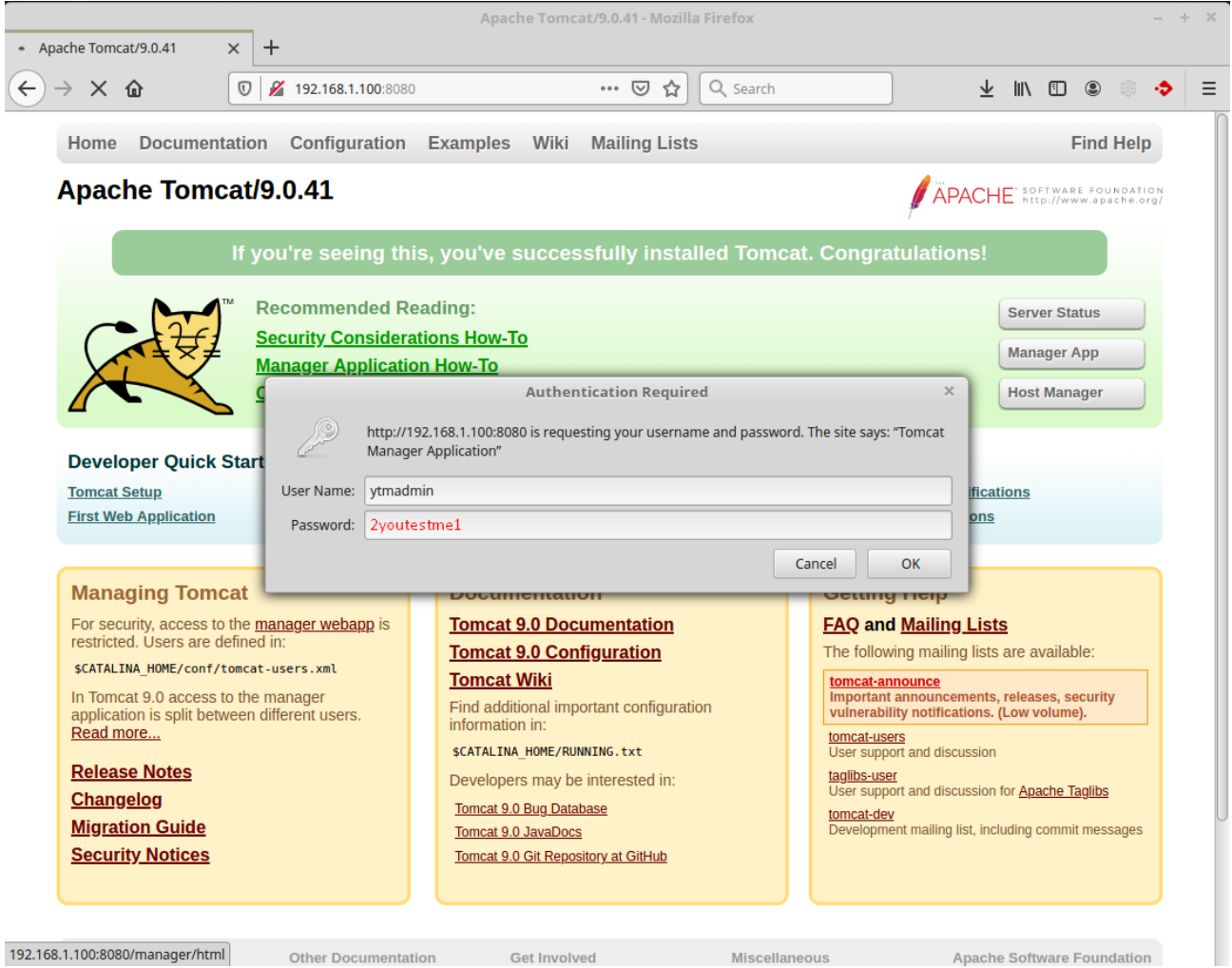

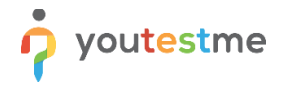

3. Now, you can easily manage the YouTestMe application from the GUI as an alternative to the Linux command executed in the Terminal.

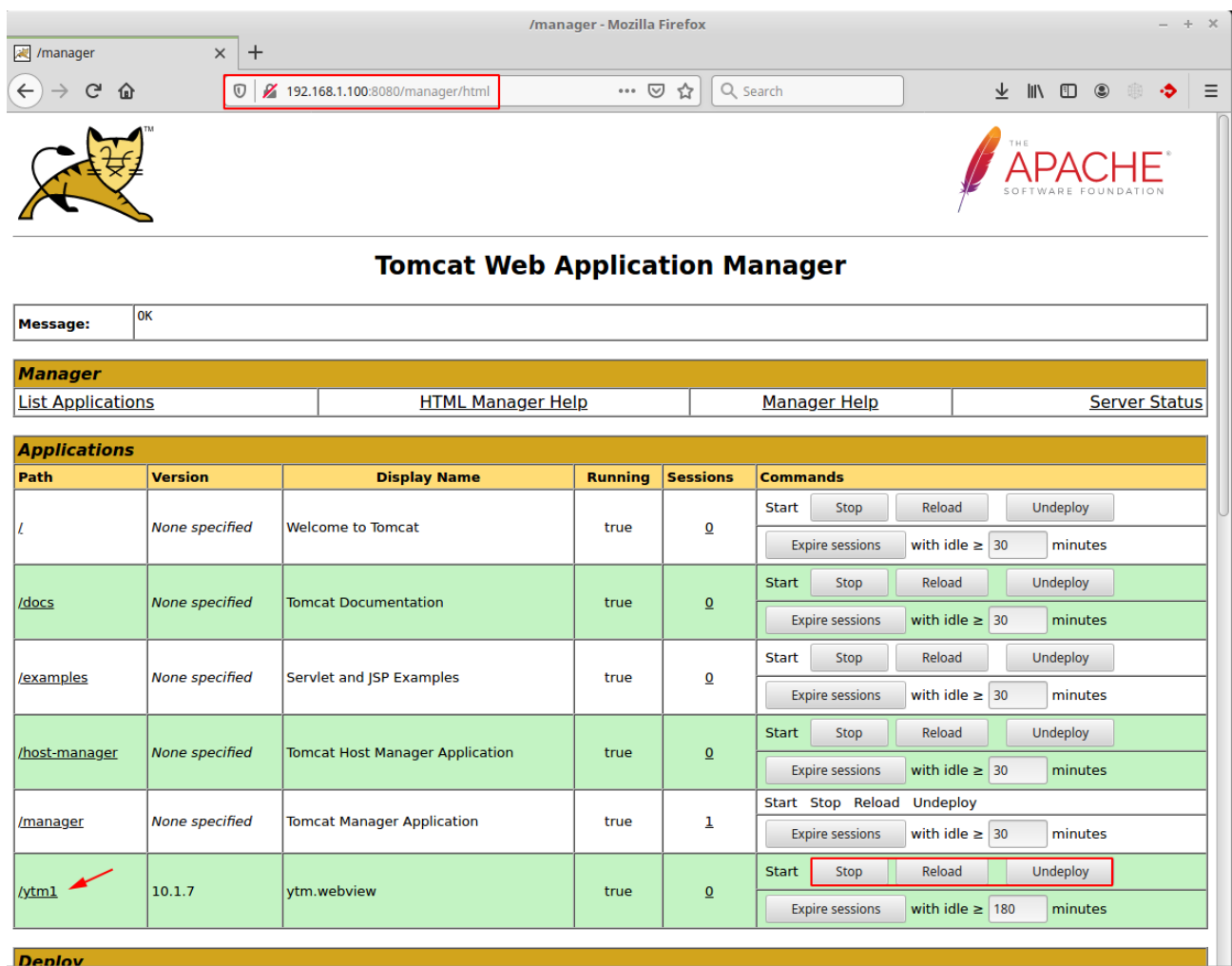

Note: Check th[e official documentation](https://tomcat.apache.org/tomcat-9.0-doc/manager-howto.html) for more details about Tomcat Manager functionality.

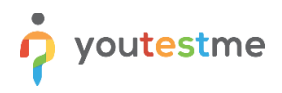

#### <span id="page-29-0"></span>**11.1 Login Credentials**

To change Tomcat Manager login credentials, perform the following operation:

- 1. Login to YouTestMe Virtual Machine as *ytm1* user
- 2. Edit the following configuration file and set up your username and password values.

```
$ vim /home/ytm1/ytm/res/ProgramFiles/tomcat/apache-tomcat-
9.0.56/conf/tomcat-users.xml
```
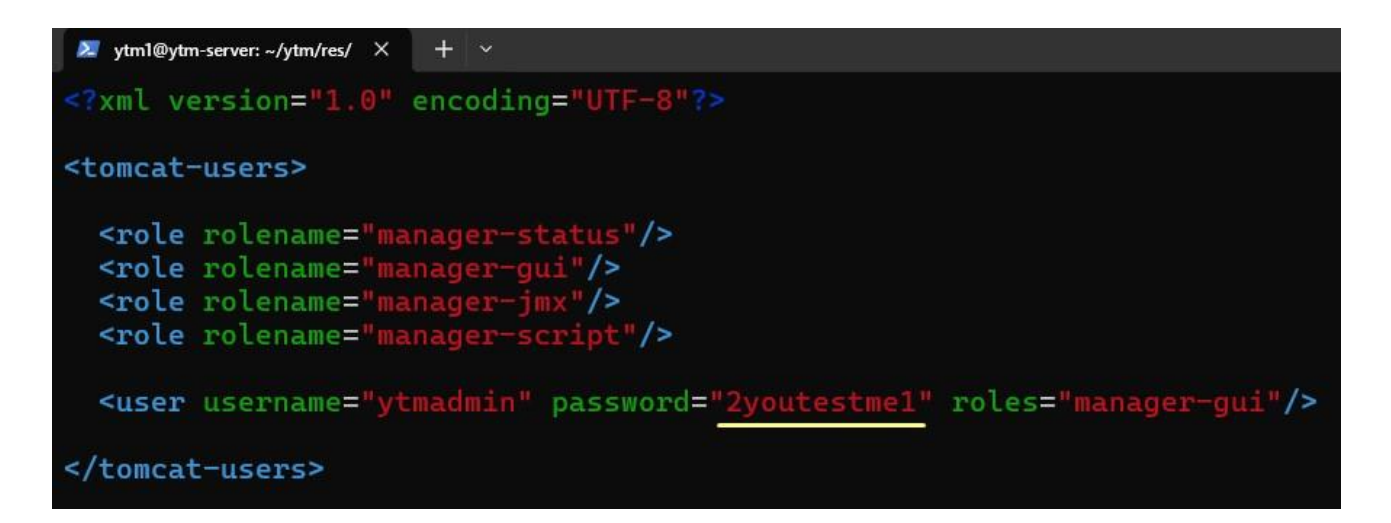

- 3. **Reboot** the YouTestMe Virtual machine or restart the Tomcat Server explicitly by executing the following command:
	- \$ tstop
	- *wait 10 seconds for Tomcat gracefully shutdown*
	- \$ tstart

## <span id="page-30-0"></span>**12 Restore VM State from Snapshot**

Snapshot is a convenient way of creating a light backup of the Virtual Machine so we can easily roll back to a specific point in time. The restore procedure for three major virtualization software will be shown below.

We highly recommend powering off the YTM Virtual Machine before reverting to one of the previous states.

#### <span id="page-30-1"></span>**12.1 VMware Workstation**

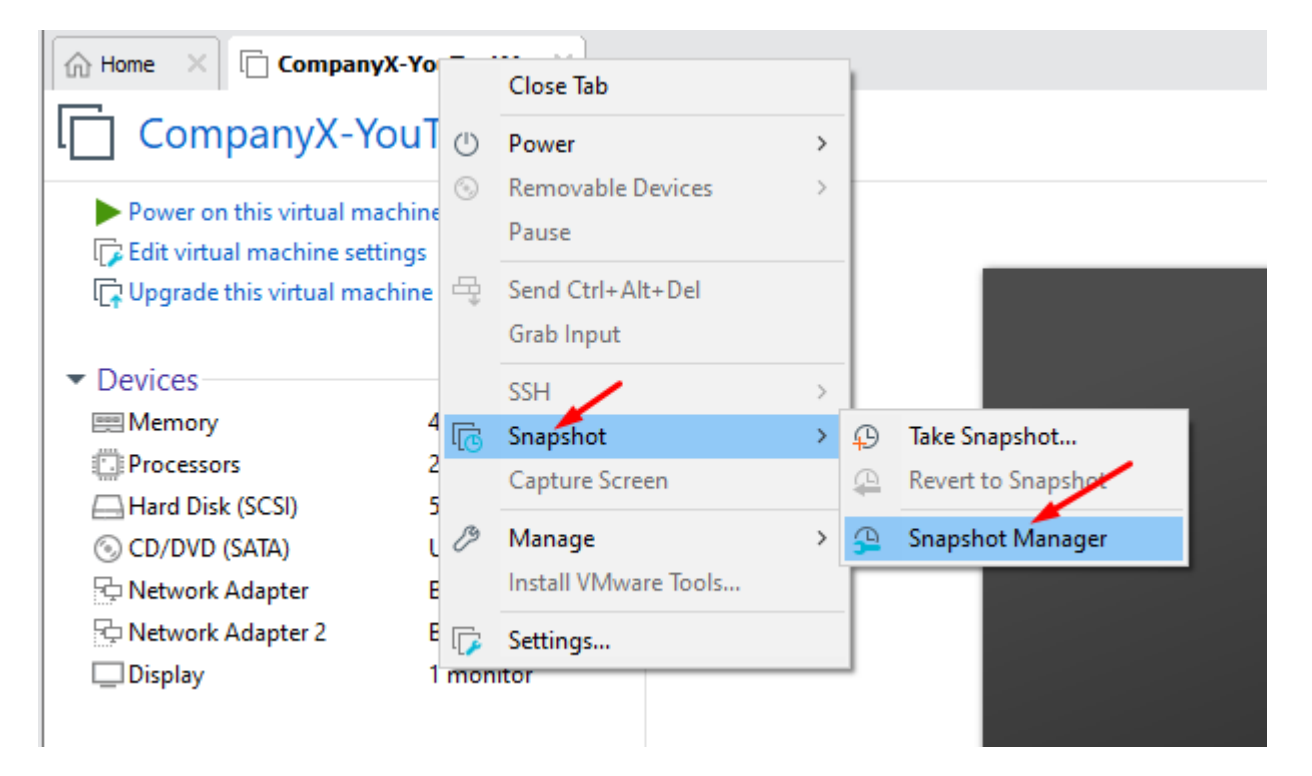

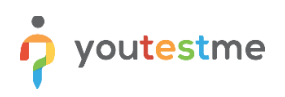

#### CompanyX-YouTestMe - Snapshot Manager

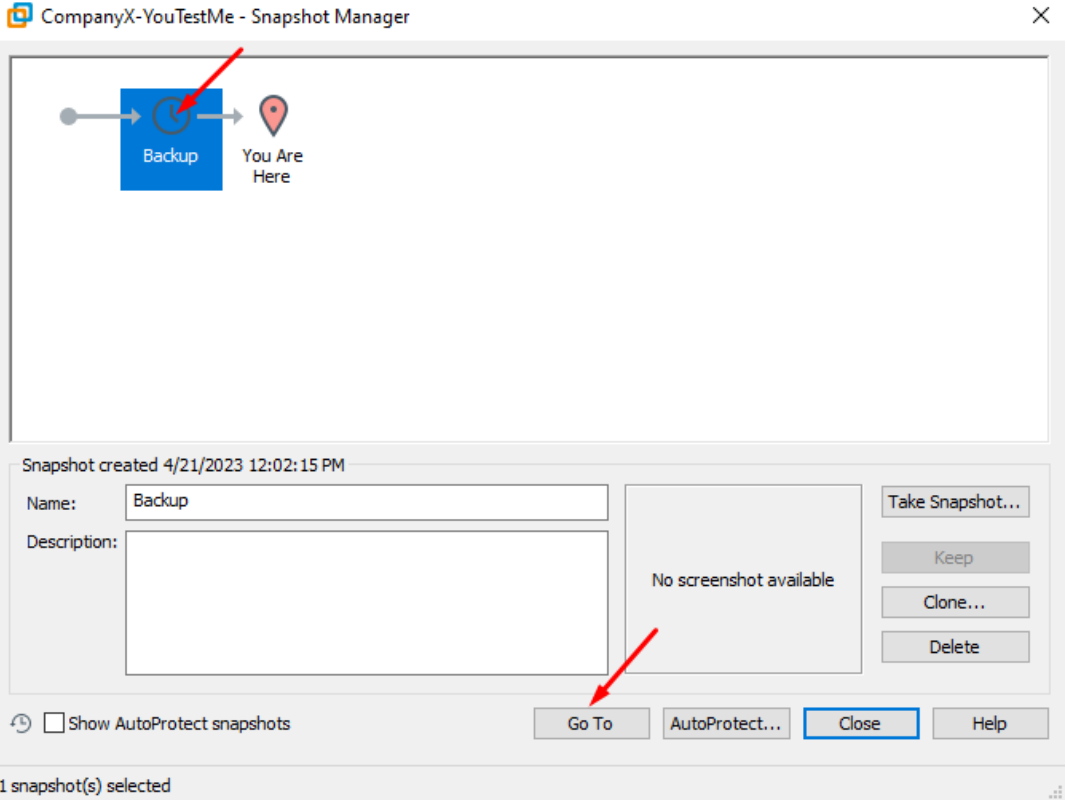

#### <span id="page-31-0"></span>**12.2 VirtualBox**

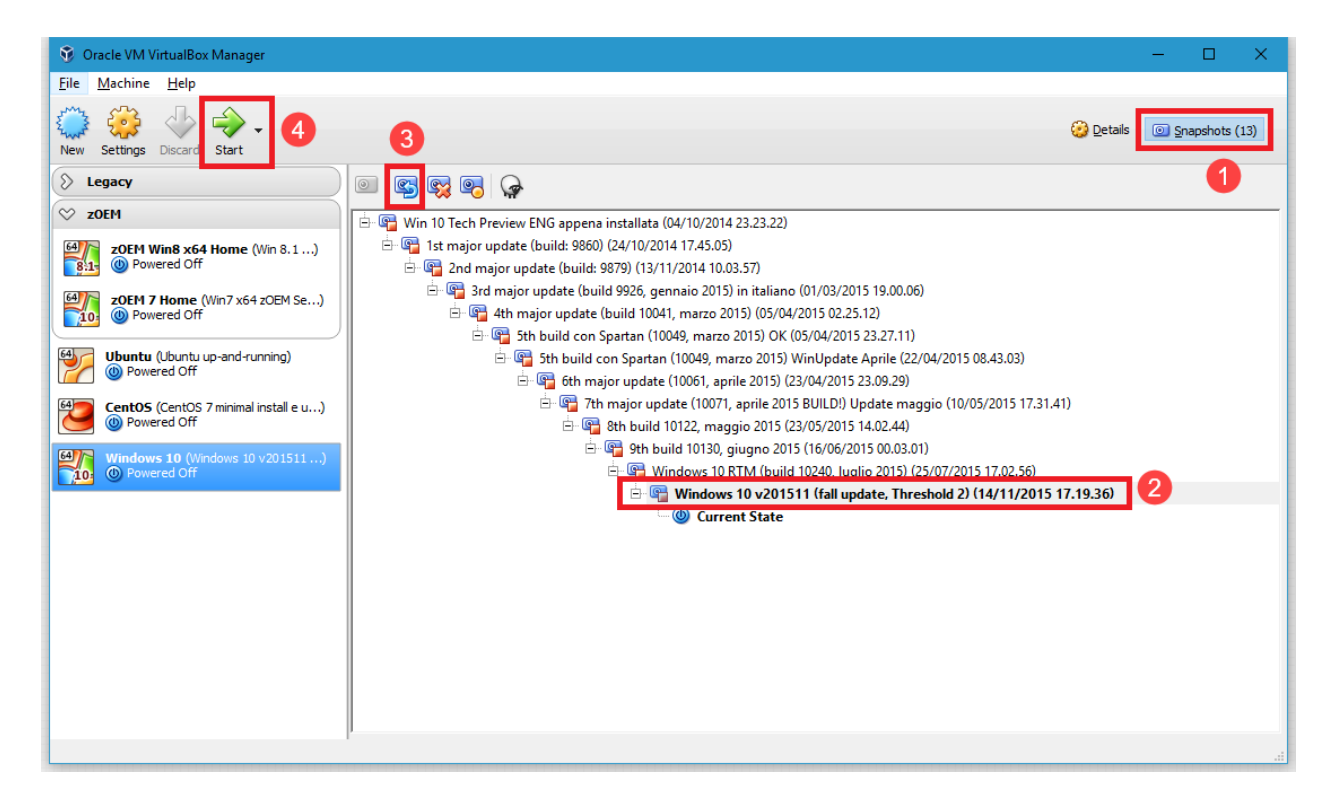

## <span id="page-32-0"></span>**13 Protecting Your System and Data - Good Practices**

Protecting your system and data is of extreme importance. Several easy-to-follow procedures and best practices should be used to protect your system and data from various events, such as hardware failure.

Company system administrators usually do these tasks regularly, and end-users don't need to worry about them. However, YouTestMe can run even on desktop computers in small departments. In that case, the person responsible for the application should use the best practices written below to ensure that the system can be recovered in case of hardware failure or accidental damage.

### <span id="page-32-1"></span>**13.1 Create Virtual Machine Snapshots**

A virtual machine snapshot is a one-click backup of the current state of your Virtual machine. Everything on the Virtual Machine is preserved at the time of the snapshot, and you can revert to that state at any time. Snapshots should be created as often as possible; however, it is generally recommended to do it:

- whenever you have a significant change in data or system settings or
- every few days

#### <span id="page-32-2"></span>**13.2 Export Virtual Machine File to another computer or disk**

It is necessary because if the Virtual Machine file gets corrupted for some reason (i.e., hardware failure), even previously created snapshots may become unusable. It is less likely to happen if the Virtual Machine is hosted in the data center with various redundancy systems such as RAID disks, redundant power supply, etc. However, it is strongly recommended that this type of backup is regularly created. Once a week is recommended, but generally, more often is better.

#### <span id="page-32-3"></span>**13.3 Manage Important Passwords**

Please write down your administrative passwords and store them in a secure place. If they are lost, it is impossible to recover UNIX administrative passwords.

The most critical administrative passwords are listed in the table below.

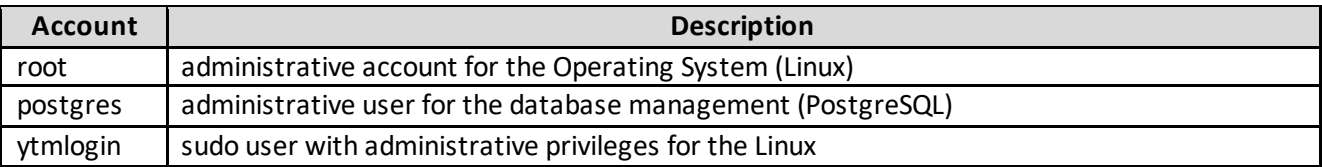

#### <span id="page-33-0"></span>**13.4Use Administrative Accounts with Caution**

You should never log in to the system using administrative accounts unless you know what you are doing. These accounts are there to be used by system administrators to troubleshoot problems with the system.

The YouTestMe system is designed to do maintenance automatically through scheduled jobs; however, it may require manual intervention under exceptional and rare circumstances. An example would be installing patches or recovering the system after hardware failure where a backup does not exist.

Note that accidentally deleting or changing some critical files may damage the system or data, and the only way to recover may be to revert to the previous VM snapshot or backup.

## <span id="page-33-1"></span>**13.5 Shut down the YTM system gracefully before turning off the Server computer**

If the server computer needs to be turned off or restarted, the YouTestMe system should be shut down [gracefully.](#page-36-0)

## <span id="page-33-2"></span>**14 Creating a YouTestMe Standby Site**

For the maximum protection of your data and system availability, you can create the YouTestMe standby (mirror) site used as a failover system if the primary system gets unavailable (due to hardware failure or similar).

It can be accomplished by installing two YTM Virtual machines on two servers. One would be the "Primary" server used in your production process, and the other would be the "Standby" server.

The standby server will always run, but users will not access it. The data copy process will run periodically on the standby server, and all data will be copied from the primary server. The user can set this copy's frequency to be, for example, several times per day, once per day, or a week. More frequent data copying may impose a load on the source system and network, so scheduling it for "quiet" time is best.

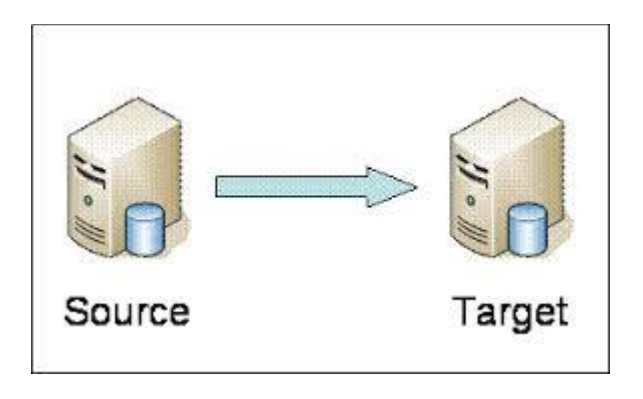

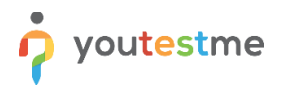

#### <span id="page-34-0"></span>**14.1 Scheduling data copy process**

Log in to YouTestMe Virtual Appliance as application user "ytm1" and open the Terminal:

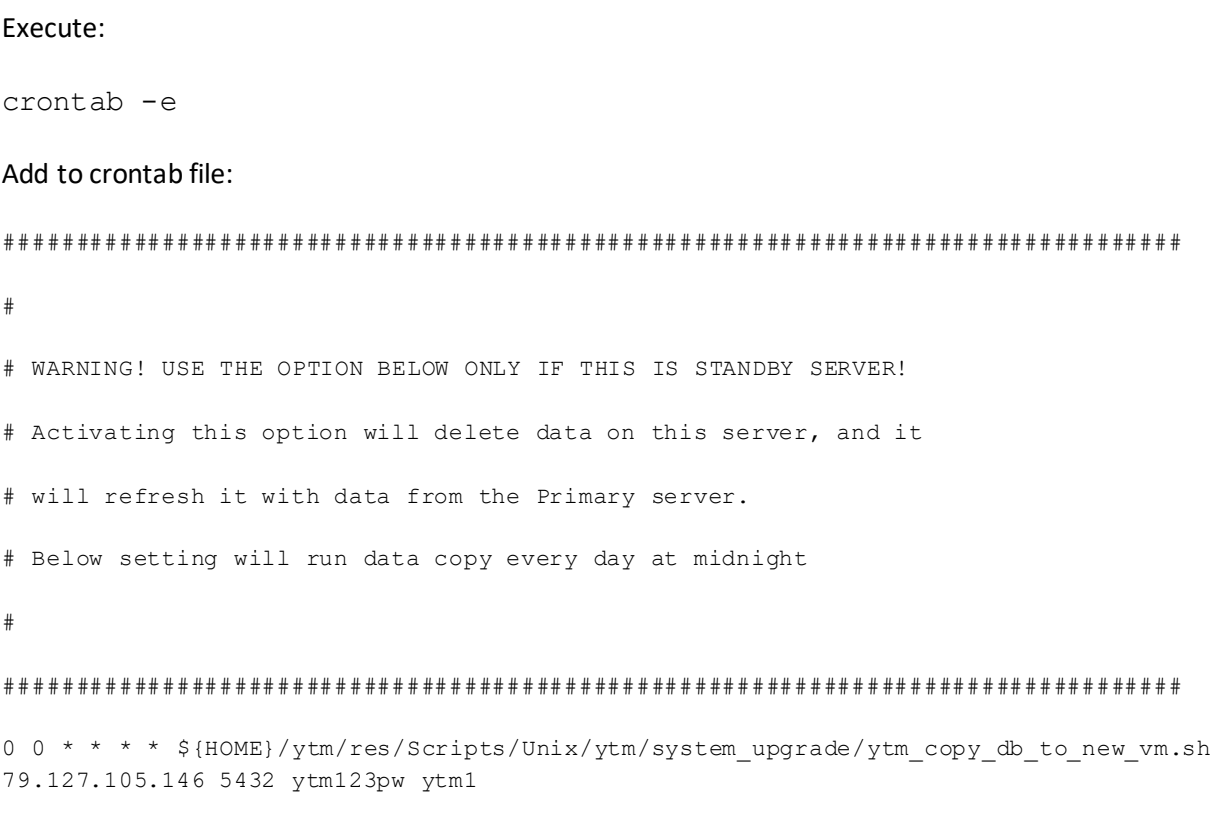

Save file exit with "vi" command: ":wq" + ENTER

Parameters in the command line are:

- 1. The IP address of the source VM from where we are copying data
- 2. port of the source database (usually "5432")
- 3. source database schema where the original data resides

Note that log files and target database backup are stored in the following directory:

/ytmdata/ytm\_data\_pump\_dir/

## <span id="page-35-0"></span>**15 YouTestMe System Maintenance**

#### <span id="page-35-1"></span>**15.1Restarting the YouTestMe Virtual Machine**

*To complete this procedure, you must be logged in as a sudo user.* 

**1. Using a terminal, execute the command "sudo reboot"**

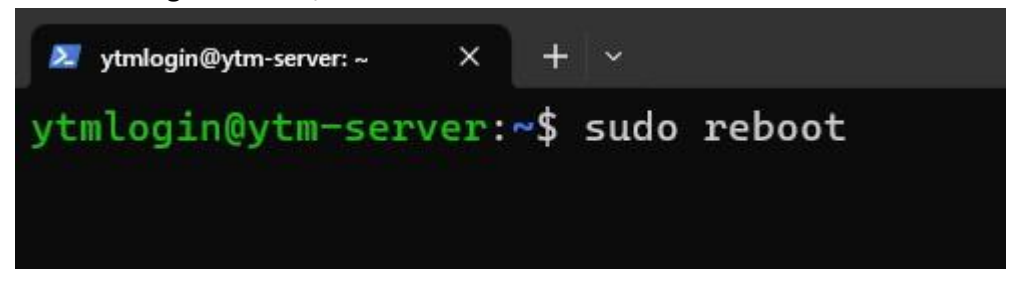

**2. From VMware Workstation, select the virtual machine from the inventory, right-click on it, and choose "Power" -> "Restart guest"**

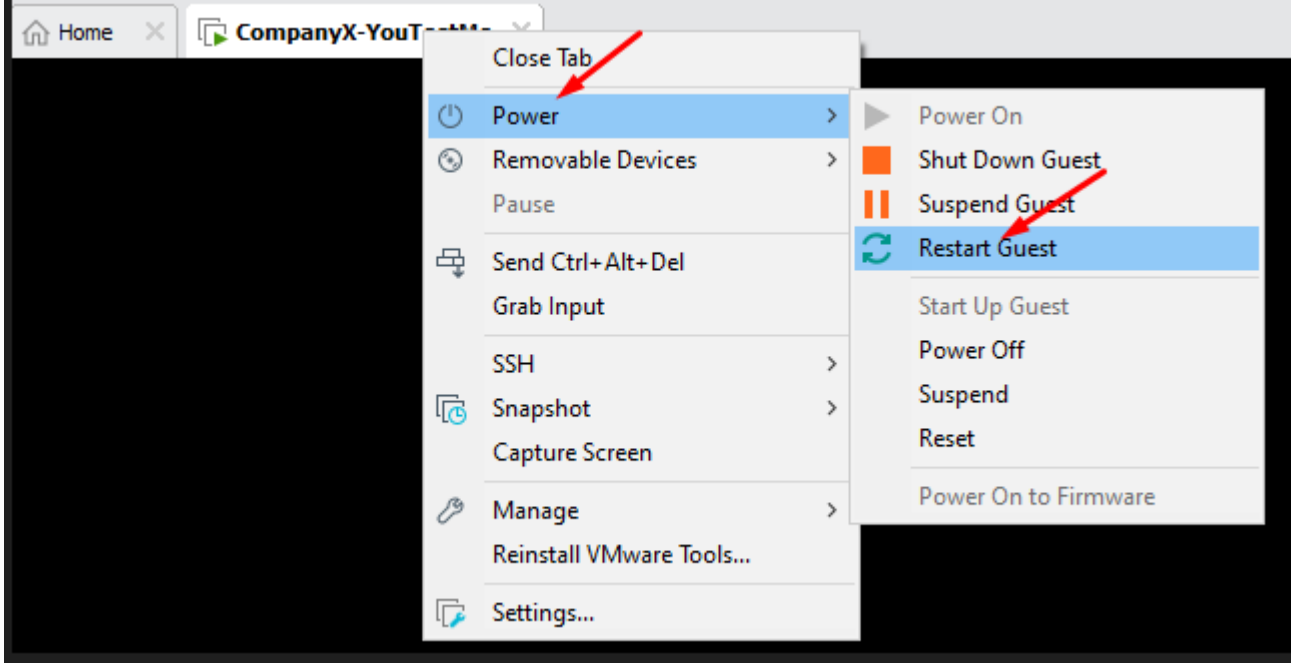

#### <span id="page-36-0"></span>**15.2 Shutting down the YouTestMe Virtual Machine**

*To complete this procedure, you must be logged in as a sudo user.* 

Before powering off the physical server, the Virtual Machine should be shut down gracefully so server files and data are not corrupted.

**1. Using a terminal, execute the command "sudo shutdown -h now":**

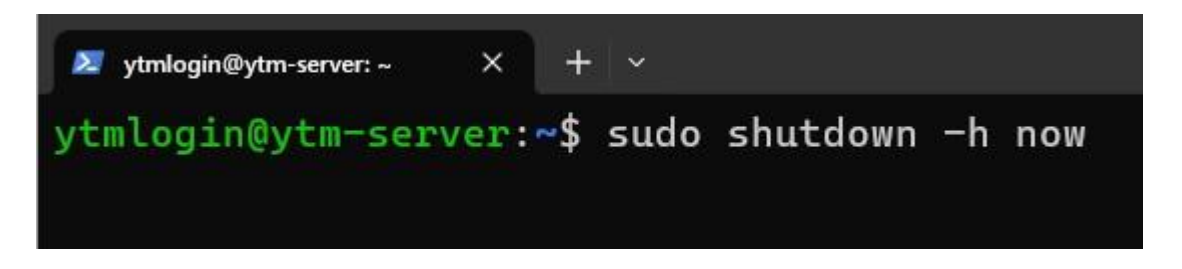

**2. From VMware Workstation, select the virtual machine from inventory, right-click on it, and choose "Power" -> "Shut Down Guest"**

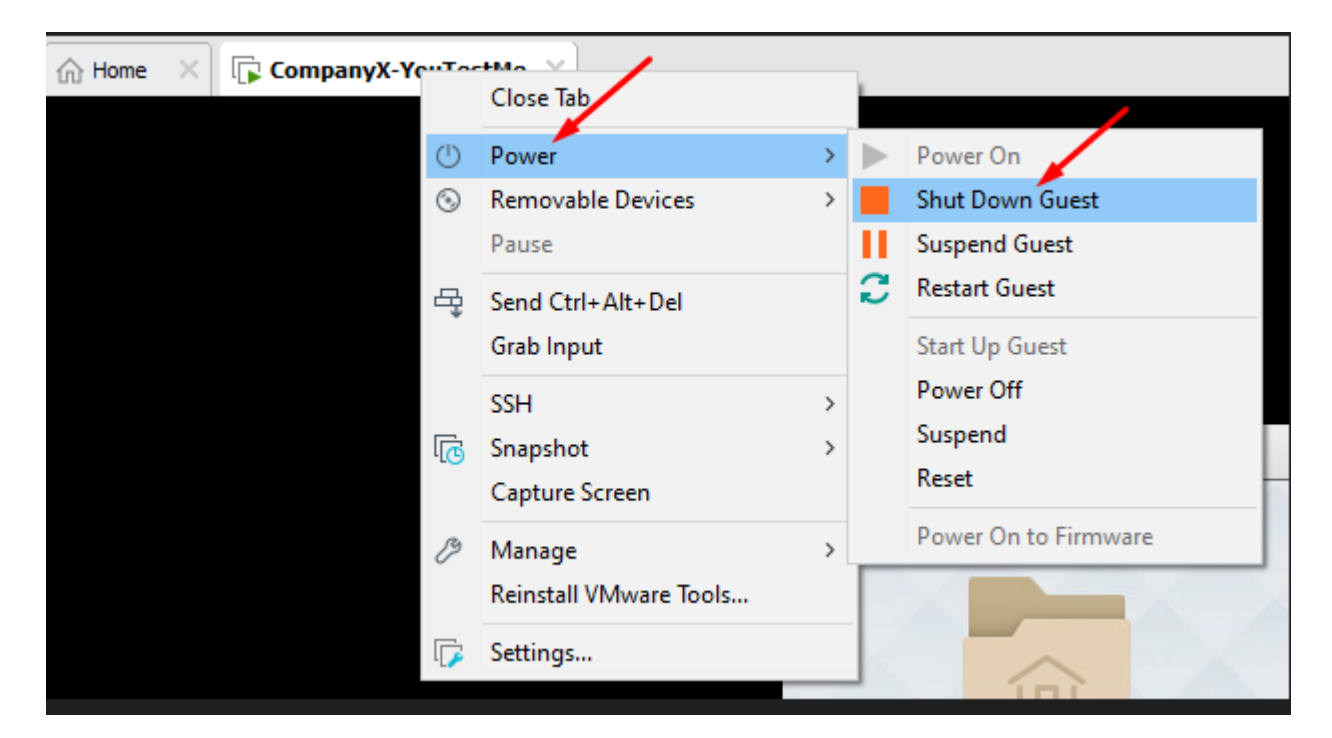

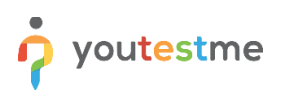

## <span id="page-37-0"></span>**15.3 Creating a Snapshot of the Virtual Machine**

Snapshot is a convenient way of creating virtual machine backups. With snapshots, we can roll back to a specific point in time.

#### **From VMware Workstation, select a virtual machine from inventory, right-click on it, and choose "Snapshot" -> "Take Snapshot"**

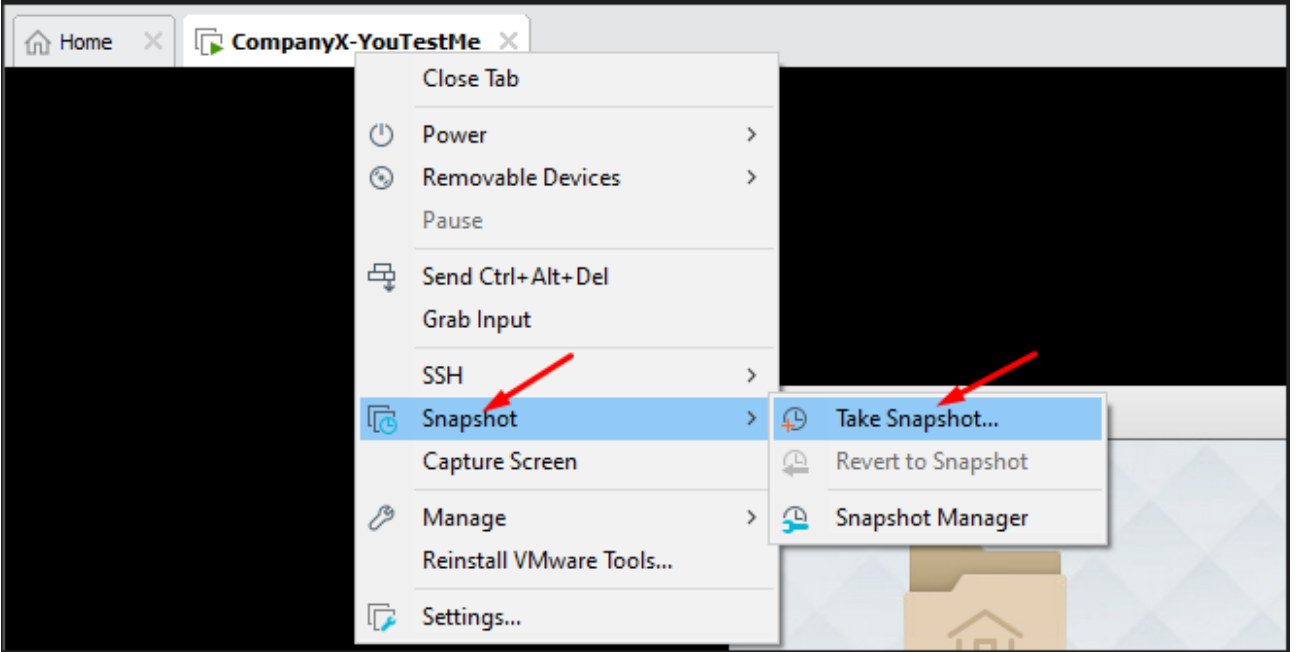

## <span id="page-37-1"></span>**15.4 Creating Export (Physical Backup) Of Virtual Machine**

Virtual Machine Export is the ultimate physical backup. It should be done regularly and kept in a safe place.

If Virtual Machine files get corrupted, it may not be possible to roll back to previous snapshots, so it is essential to make these backups regularly.

Using this type of export, you can also move or clone YouTestMe virtual machines. Cloning should be done only for backup. Backup files can be used to import Virtual Machine at the same or different location using the procedure explained in installing the YouTestMe Virtual Machine chapter.

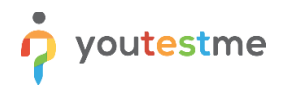

**1. From the vSphere web client (VMware), select the virtual machine from the list and navigate to Actions -> Export:**

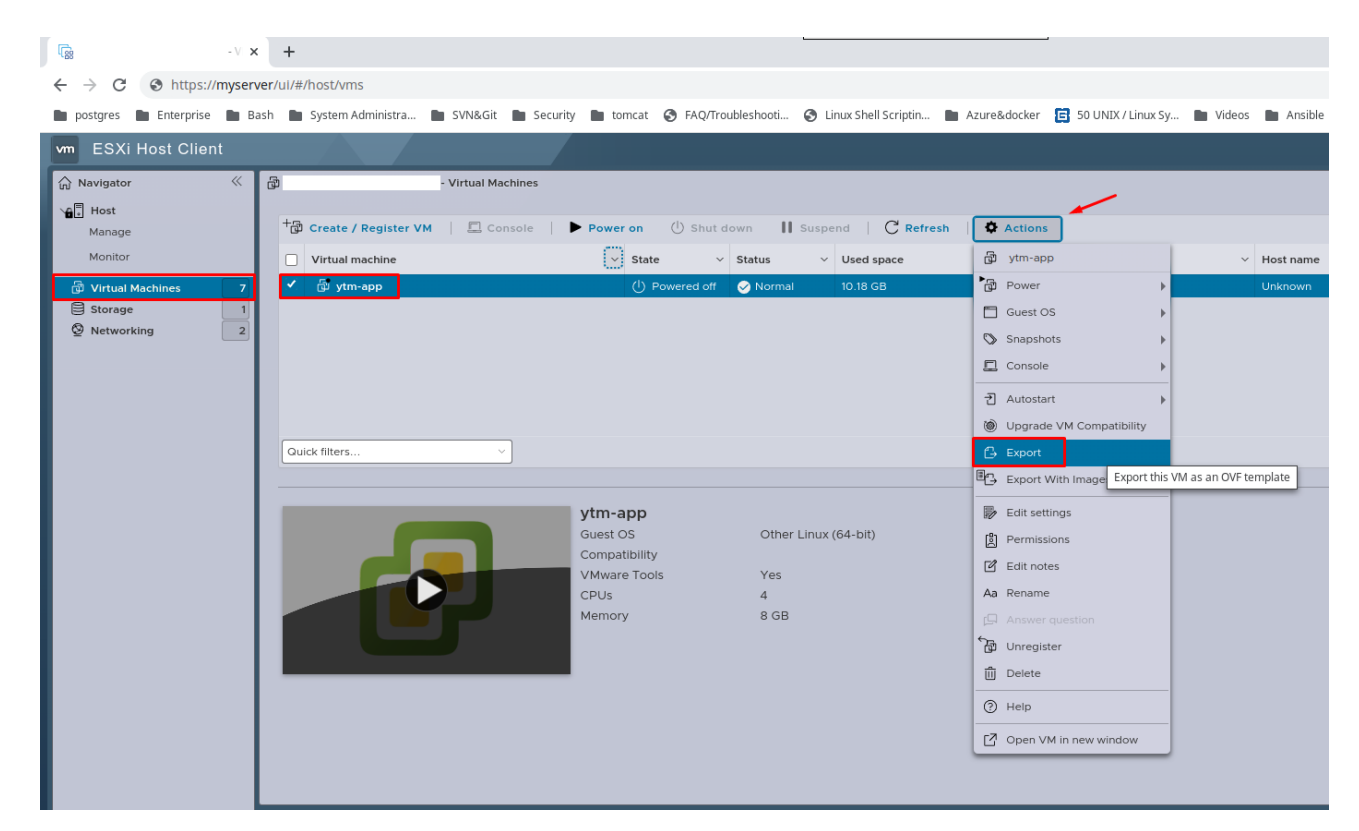

**2. Confirm the operation by clicking the "EXPORT" button:**

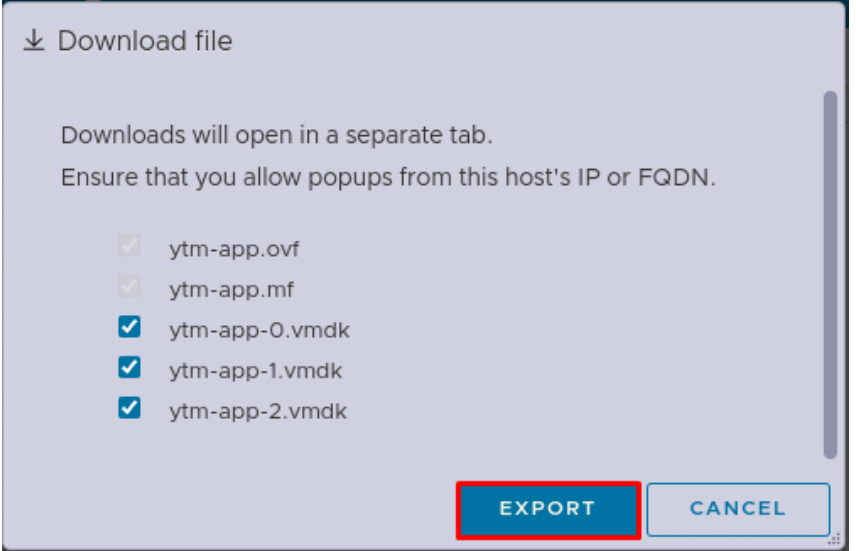

**3. To turn off pop-up blocking or to exclude the host's IP or FQDN from being blocked, follow the instructions for your web browser:** [Chrome](https://support.google.com/chrome/answer/95472?hl=en) [or Firefox](https://support.mozilla.org/en-US/kb/pop-blocker-settings-exceptions-troubleshooting?redirectslug=Pop-up+blocker&redirectlocale=en-US)

#### <span id="page-39-0"></span>**15.5 Export Database Data to a File**

It is a good practice to back up your data occasionally by exporting them into a file. Then, the file can be downloaded and stored in a safe place. In addition, it can be helpful in data loss because the saved user data can be imported into the database (check the picture below).

Navigate to the **System -> Maintenance** page to execute database data export to a file within the application.

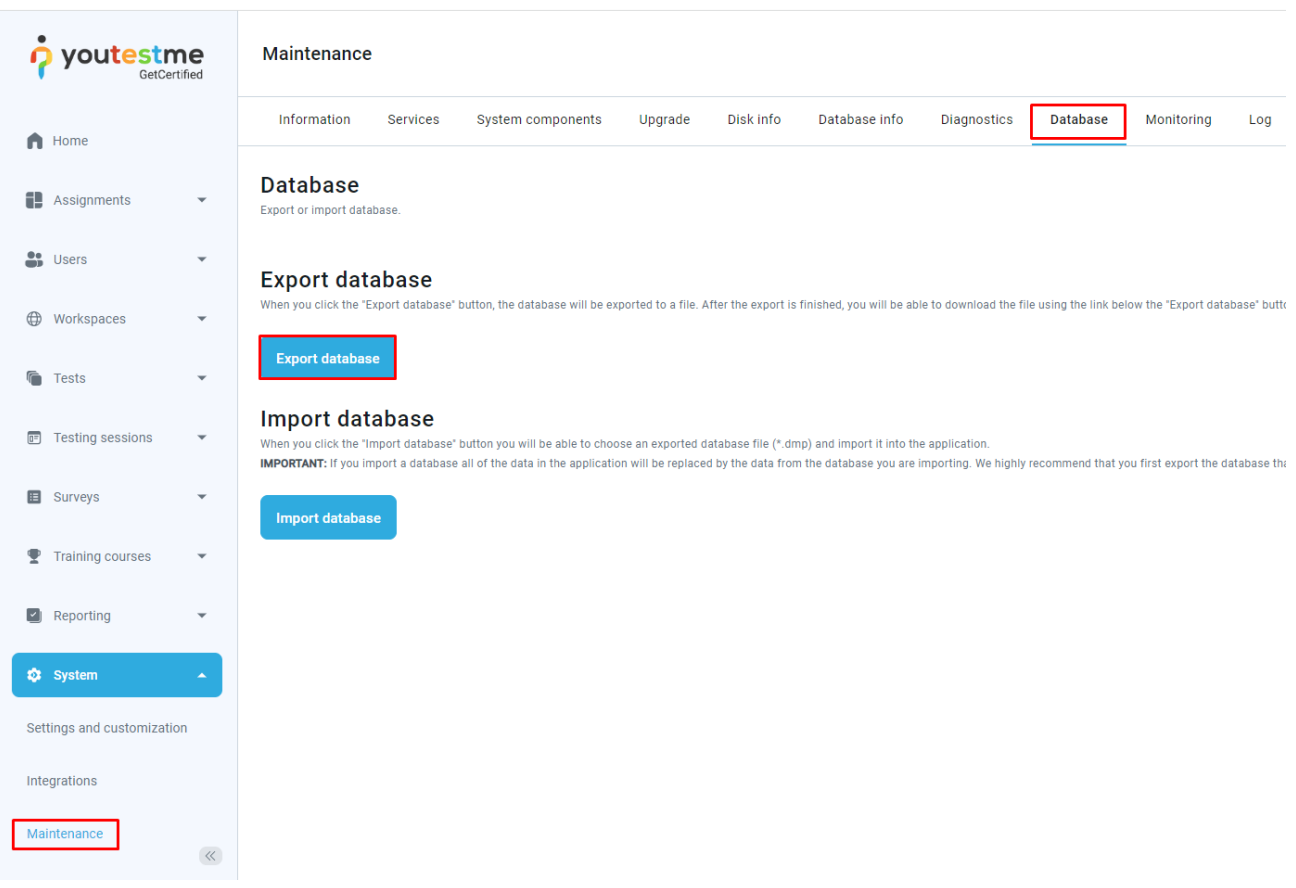

#### <span id="page-40-0"></span>**15.6 Import Database Data from a File**

The PostgreSQL data file can be restored from the backup via CLI (command-line interface) by performing the following procedure:

1. Copy your data file (*ytm1-backup.dmp*, for example) to YTM Virtual Machine and place it in the following directory:

/ytmdata/ytm\_data\_pump\_dir/

The file can be migrated using any SFTP client software like WinSCP or FileZilla.

2. Log in to YTM Virtual Machine as user "*postgres***"** and navigate to the directory where you transferred the database backup file :

\$ cd /ytmdata/ytm\_data\_pump\_dir/

3. Backup your current database data (schema):

pg\_dump -v -U ytm1 -n ytm1 -b -Fc ytmdb1 > ytm1-backup2.dmp

4. Drop database schema "*ytm1*":

psql -U ytmadmin -d ytmdb1 -c 'drop schema ytm1 cascade';

5. Restore user data from the backup file "*ytm1-backup.dmp*":

pg\_restore -U ytmadmin -d ytmdb1 < ytm1-backup.dmp

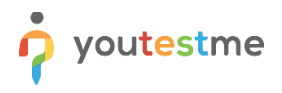

## <span id="page-41-0"></span>**15.7 Database Parameters**

#### **Table showing default database parameters:**

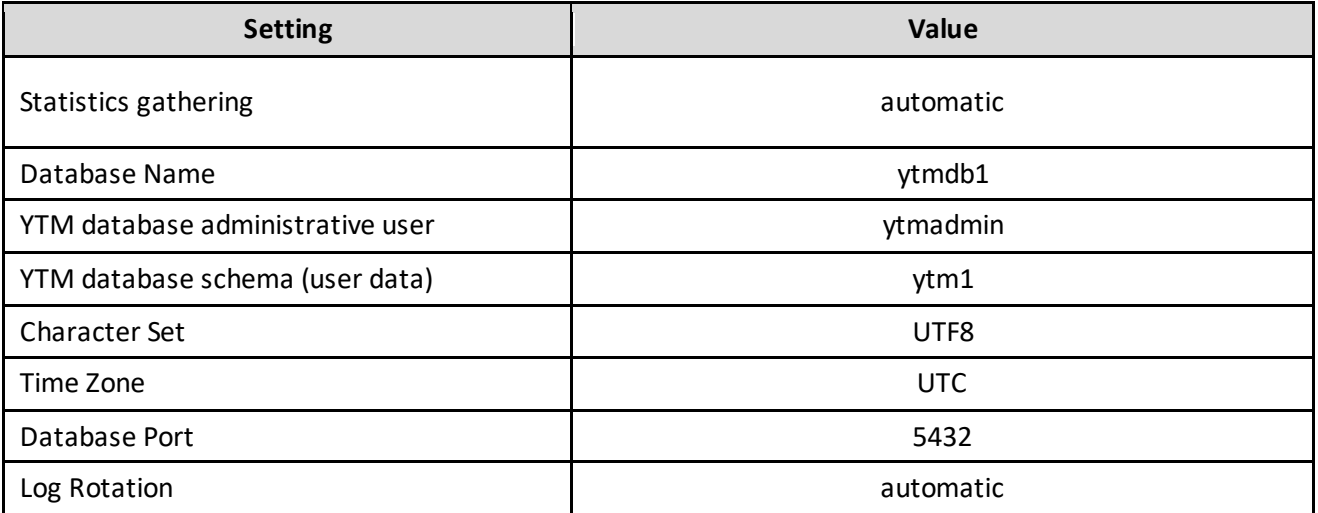

## <span id="page-42-0"></span>**16 Securing network access to the YouTestMe system**

This section describes ensuring that only specific computers on your network can access the YouTestMe system.

#### <span id="page-42-1"></span>**16.1 YouTestMe Virtual Machine Active Ports**

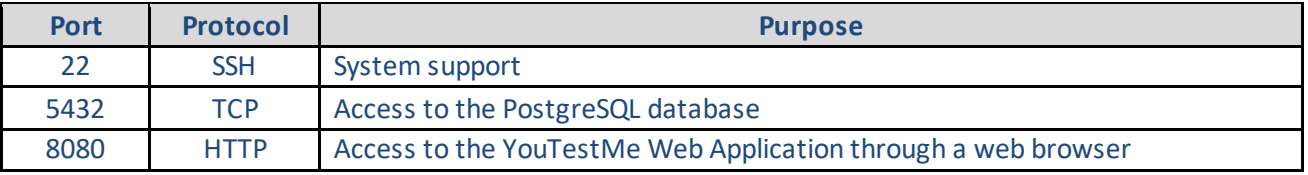

Linux bash commands that can be used to determine listening ports:

- 1. netstat –tulnp
- 2. ss –nutlp
- 3. lsof -i

#### <span id="page-42-2"></span>**16.2Assumptions**

All computers are on the local network.

## <span id="page-42-3"></span>**16.3 Step #1 - Determine a set of IP addresses with Access to the YouTestMe System**

Determine the range of IP addresses permanently assigned to computers (devices) that will have access to the YouTestMe System. For example, suppose you have 30 computers (workstations) used for doing tests and for the application's administration. In that case, you could specify a range of related IP addresses from 192.168.1.100 to 192.168.1.129.

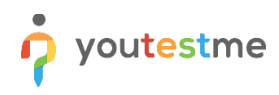

#### <span id="page-43-0"></span>**16.4 Step #1 - Collect MAC addresses**

Collect MAC addresses from all computers (devices) that need access to the YouTestMe system. Type "ipconfig /all" inside the DOS Window and search for Physical Address (picture below).

```
Wireless LAN adapter Local Area Connection* 4:
  Media State .
                                 : Media disconnected
  media state . . . . . . . . .<br>Connection-specific DNS Suffix
  Microsoft Hosted Network Virtual Adapter
                                  26 - 77 - 03 - 8A - 1B - 74Yes
                                  Yes
Wireless LAN adapter Wi-Fi:
  :<br>: Intel(R) Centrino(R) Ultimate-N 6300 AGN<br>: 24-77-03-8A-1B-74<br>: Yes
  : Yes
  DNS Servers<br>
NS Servers<br>
NetBIOS over Tcpip. . . . . . . . . . Enabled
Ethernet adapter Bluetooth Network Connection:
  : Media disconnected
  Bluetooth Device (Personal Area Network)<br>40-2C-F4-E2-BA-44
                                  Yes
                                : Yes
Tunnel adapter Local Area Connection* 15:
```
### <span id="page-43-1"></span>**16.5 Step #3 - Set up your network (DHCP server)**

Set up your DHCP server to reserve specific IP addresses to specific MAC addresses. An example of one particular router (Asus RT-AC66U) is shown below:

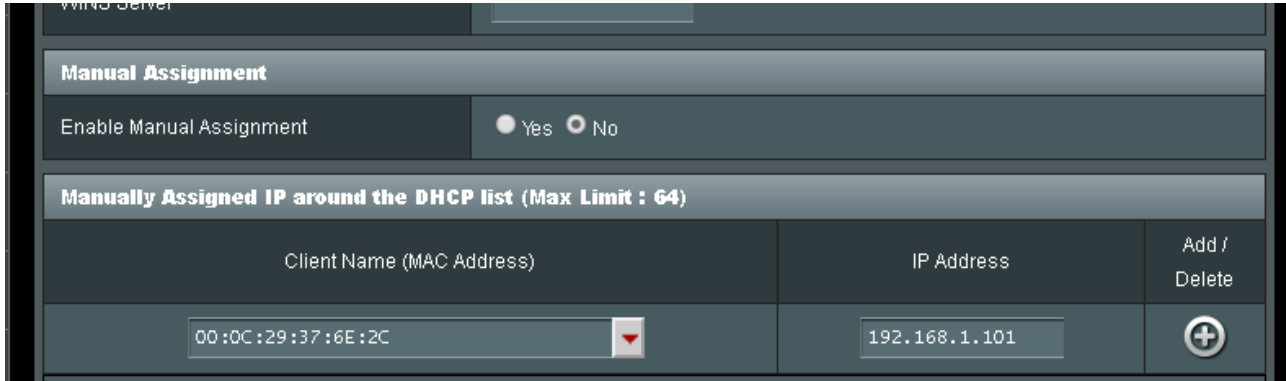

## <span id="page-44-0"></span>**16.6 Step 4 - Verify your devices**

Reboot your devices and make sure they are assigned IP addresses as set up in Step #3

### <span id="page-44-1"></span>**16.7 Set up networking in the YouTestMe application**

Set up access to the YouTestMe application to be allowed for IP ranges from 192.168.1.100 to 192.168.1.129.

Navigate to "System -> Settings and customization -> System preferences" tab, and locate the "Internal network" settings, where you can set a range of your local IP addresses.

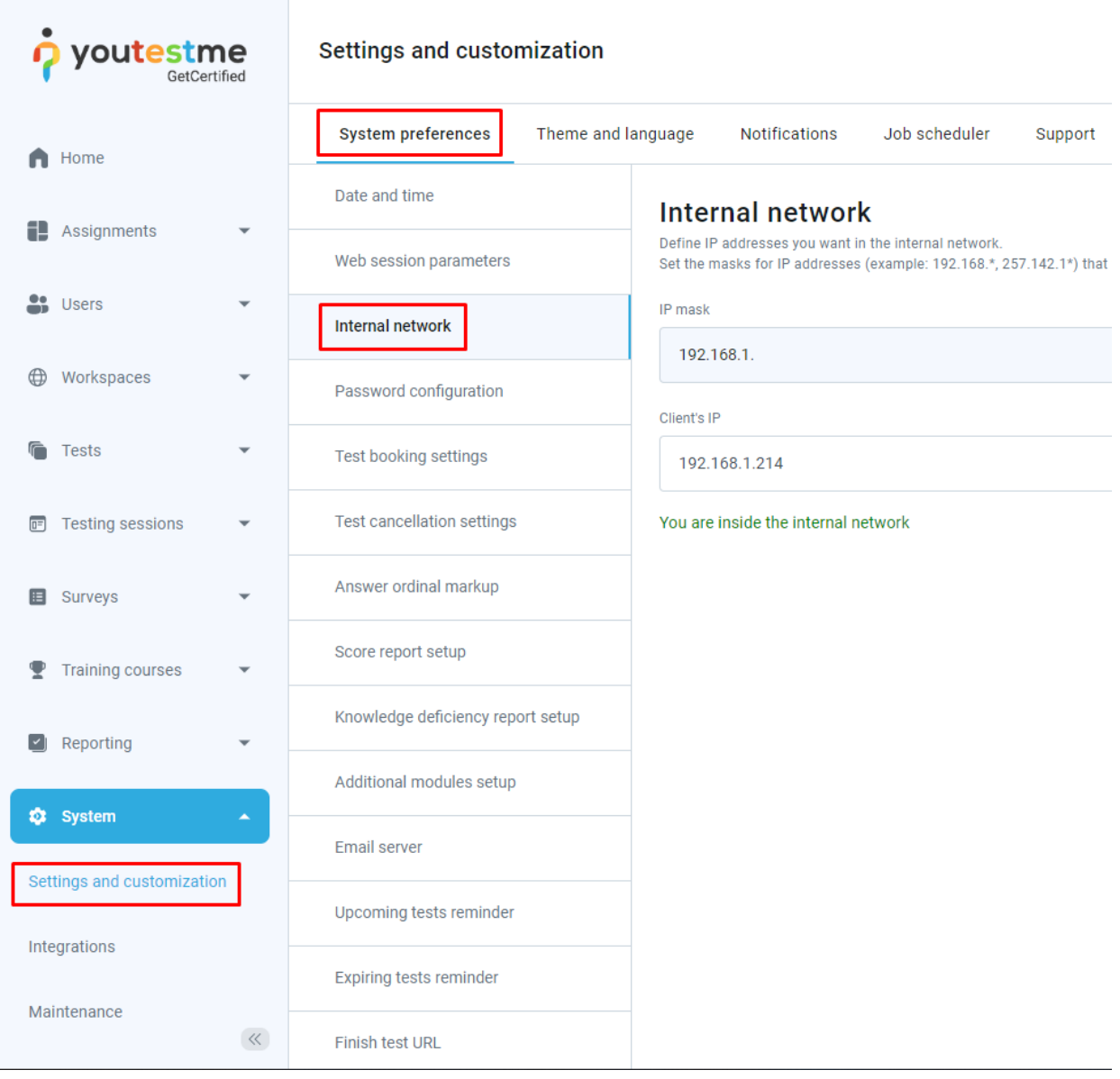

## <span id="page-45-0"></span>**17 Configure HTTPS Using Apache HTTPD (Ubuntu)**

Requirements:

- 1. Apache HTTPD
- 2. Apache module **mod\_ssl**
- 3. SSL certificate for your domain/subdomain

## <span id="page-45-1"></span>**17.1 Copy Your SSL Certificate to the Apache Server**

- 1. SSH to your web server
- 2. Switch to sudo/root user
- 3. Copy your certificate file, the certificate key, and the certificate of the CA that signed the SSL certificate to the following directory: **/etc/ssl/certs**

## <span id="page-45-2"></span>**17.2Add Virtual Host to Apache HTTPD**

- 1. Navigate to the following directory: \$ *cd /etc/apache2/sites-enabled*
- 2. Create a "*httpd-vhosts.conf"* file with a **Virtual Hosts** (your domain/subdomain should replace getcertified.example.com)

```
<VirtualHost *:80>
     ServerName getcertified.example.com
     Redirect / https://getcertified.example.com/
</VirtualHost>
<VirtualHost *:443>
      ServerName getcertified.example.com
      SSLEngine on
      SSLCertificateFile /etc/ssl/certs/YOUR_CERTIFICATE.crt
      SSLCertificateKeyFile /etc/ssl/certs/YOUR_key.key
      SSLCACertificateFile /etc/ssl/certs/YOUR_CA.ca-bundle
      ProxyPreserveHost on
      RewriteEngine on
       RewriteCond %{REQUEST_URI} ^/$
       RewriteRule (.*) /ytm1/ [R=301]
       RewriteCond %{HTTP:Upgrade} websocket [NC]
       RewriteCond %{HTTP:CONNECTION} Upgrade$ [NC]
       RewriteRule /(.*) ws://YTM_VM_IP:8080/$1 [P,L]
       ProxyPass /ytm1/ ajp://YTM_VM_IP:8009/ytm1/
       ProxyPassReverse /ytm1/ ajp://YTM_VM_IP:8009/ytm1/
</VirtualHost>
```
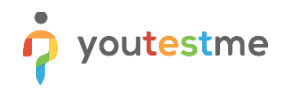

- 3. Check HTTPD for syntax errors: \$ apachectl configtest
- 4. Reload HTTPD:
	- \$ apachectl graceful
- 5. Edit the Tomcat configuration file "server.xml" anduncomment the AJP connector settings. Restart the Tomcat server to apply the changes.

/home/ytm1/ytm/res/ProgramFiles/tomcat/apache-tomcat-9.0.56/conf/server.xml

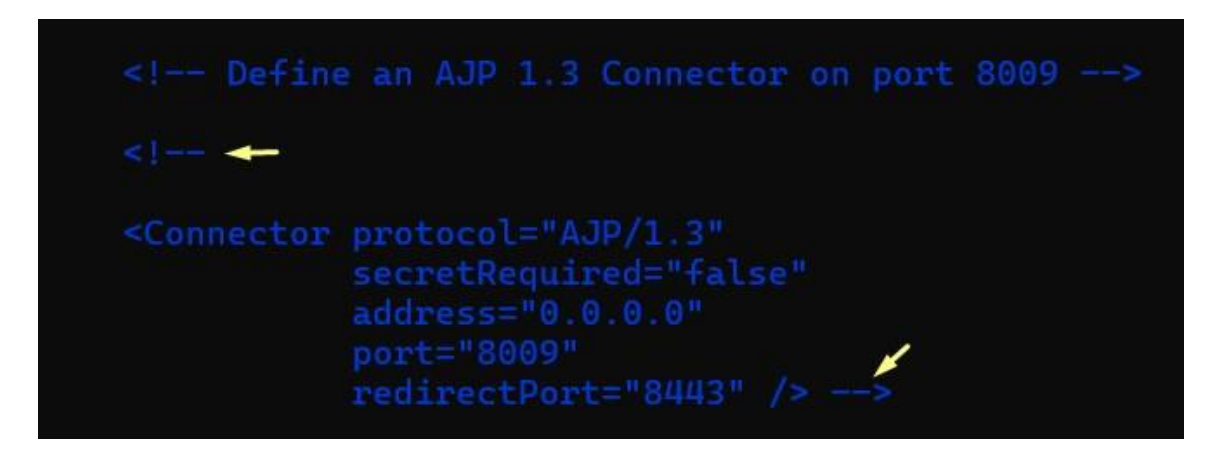

## <span id="page-46-0"></span>**18 Ensuring Stability and Reliability of the System**

You can do several things to ensure that the system is running without interruptions:

- 1. Monitor disk space usage and memory usage on the host server
- 2. Monitor disk space usage and memory within the YouTestMe Virtual Machine
- 3. Install the latest patches for your host operating system and hypervisor software; however, ensure you can revert to previous versions in case of compatibility issues.

## <span id="page-47-0"></span>**19 Getting YouTestMe System Support**

Basic and Advanced support services are included for free in the first year, and after that, they are based on a chosen support plan.

#### <span id="page-47-1"></span>**19.1 Without Remote Access**

In case our technical support team doesn't have access to your infrastructure, you can use the following support:

- 1. User Manuals (Basic)
- 2. Technical Documentation (Basic)
- 3. Email (Basic)
- 4. Video Tutorials (Basic)
- 5. Phone (Advanced)
- 6. Personal, on-demand video tutorials (Advanced)

#### <span id="page-47-2"></span>**19.2 With Remote Access**

- 1. Crisis management (Basic)
- 2. On-site training (Advanced)
- 3. On-site maintenance (Advanced)
- 4. Personnel Administrators (Advanced)
- 5. Troubleshooting by our technical support team (Advanced)

#### <span id="page-47-3"></span>**19.2.1 Webex Support**

Our support team can help you using the Cisco Webex meeting platform if remote access is possible. With Webex, you can share the screen with our support team, and they can guide you on which actions to take, leaving you complete control over your system.

#### <span id="page-47-4"></span>**19.2.2 About Webex Meetings**

- Cisco Webex is a web-based application used for conference calls and video presentations. Multiple people from different locations can participate in a ring.
- You will need a web browser, speakers or headphones, and an Internet connection to participate in the call.
- A microphone is optional, depending on whether you will listen to the presentation or participate in the discussion.
- If you are unfamiliar with this tool, watch ou[r video tutorial](https://youtu.be/AXxUhaRl7XU) (linked here).

## <span id="page-48-0"></span>**20 Troubleshooting**

#### <span id="page-48-1"></span>**20.1 Virtual Machine Freezes**

When a virtual machine freezes, the reason is usually that the host server is running out of memory or disk space. The solution is to shut down some processes on your host server or add more memory. If the cause runs out of disk space on the host server, adding disk space or cleaning unnecessary files will solve it.

#### <span id="page-48-2"></span>**20.2 Checking Tomcat Log**

*To complete this procedure, you must be logged in as a "ytm1" user.*

In most cases, there will be a problem with the YTM application. There are two aliases set up to make checking the Tomcat log easier and faster:

- 1. **tlog ytm1** (the command will open the log with the vim text editor, and you can examine the entire log)
- 2. **tlogt ytm1** (the command will open the log tail and monitor the changes in real-time – default ten lines)

#### Aliases are defined as:

```
alias tlog='vim /home/ytm1/ytm/res/ProgramFiles/tomcat/apache-tomcat-9.0.56/logs/ytm1.log'
alias tlogt='tail -f /home/ytm1/ytm/res/ProgramFiles/tomcat/apache-tomcat-9.0.56/logs/ytm1.log'
```
#### <span id="page-48-3"></span>**20.3 Tomcat could not be stopped**

*To complete this procedure, you must be logged in as a "ytm1" user.*

Use the command "**istomcat**" to see if Tomcat is running.

#### Sample output:

ytm1 6341 1 2 Jan06 ? 17:07:31 /usr/lib/jvm/adoptopenjdk-8-hotspot/bin/java -Djava.util.logging.config.file=/home/ytm1/ytm/res/ProgramFiles/tomcat/apache-tomcat-9.0.56/conf/logging.properties - Djava.util.logging.manager=org.apache.juli.ClassLoaderLogManager -Xms6144M -Xmx6144M -Xmn1024M -Djdk.tls.ephemeralDHKeySize=2048 - Djava.protocol.handler.pkgs=org.apache.catalina.webresources -Dorg.apache.catalina.security.SecurityListener.UMASK=0027 - Dignore.endorsed.dirs= -classpath /home/ytm1/ytm/res/ProgramFiles/tomcat/apache-tomcat-9.0.56/bin/bootstrap.jar:/home/ytm1/ytm/res/ProgramFiles/tomcat/apache-tomcat-9.0.56/bin/tomcat-juli.jar - Dcatalina.base=/home/ytm1/ytm/res/ProgramFiles/tomcat/apache-tomcat-9.0.56 - Dcatalina.home=/home/ytm1/ytm/res/ProgramFiles/tomcat/apache-tomcat-9.0.56 - Djava.io.tmpdir=/home/ytm1/ytm/res/ProgramFiles/tomcat/apache-tomcat-9.0.56/temp org.apache.catalina.startup.Bootstrap start

Use the command "*tstop*" to stop the Tomcat server.

After issuing the *tstop,* check if Tomcat is still running. If it is still running after several minutes, use the "*kill*" command to kill the process: **kill -9 6341**

Note that "6341" is a Unix process ID in the command "istomcat" output.

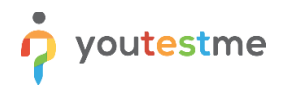

## <span id="page-49-0"></span>**20.4 System Resources**

- 1. check minimal required system resources (RAM, Disk, CPU) command "free -m -h" command "cat /proc/meminfo"
- 2. check free disk space on all file systems use the command "df -h"

#### <span id="page-49-1"></span>**20.5 How to Collect Important System Information from VM**

Navigate to the "System -> Maintenance" page in the application and select the "Diagnostics" tab to collect relevant system information:

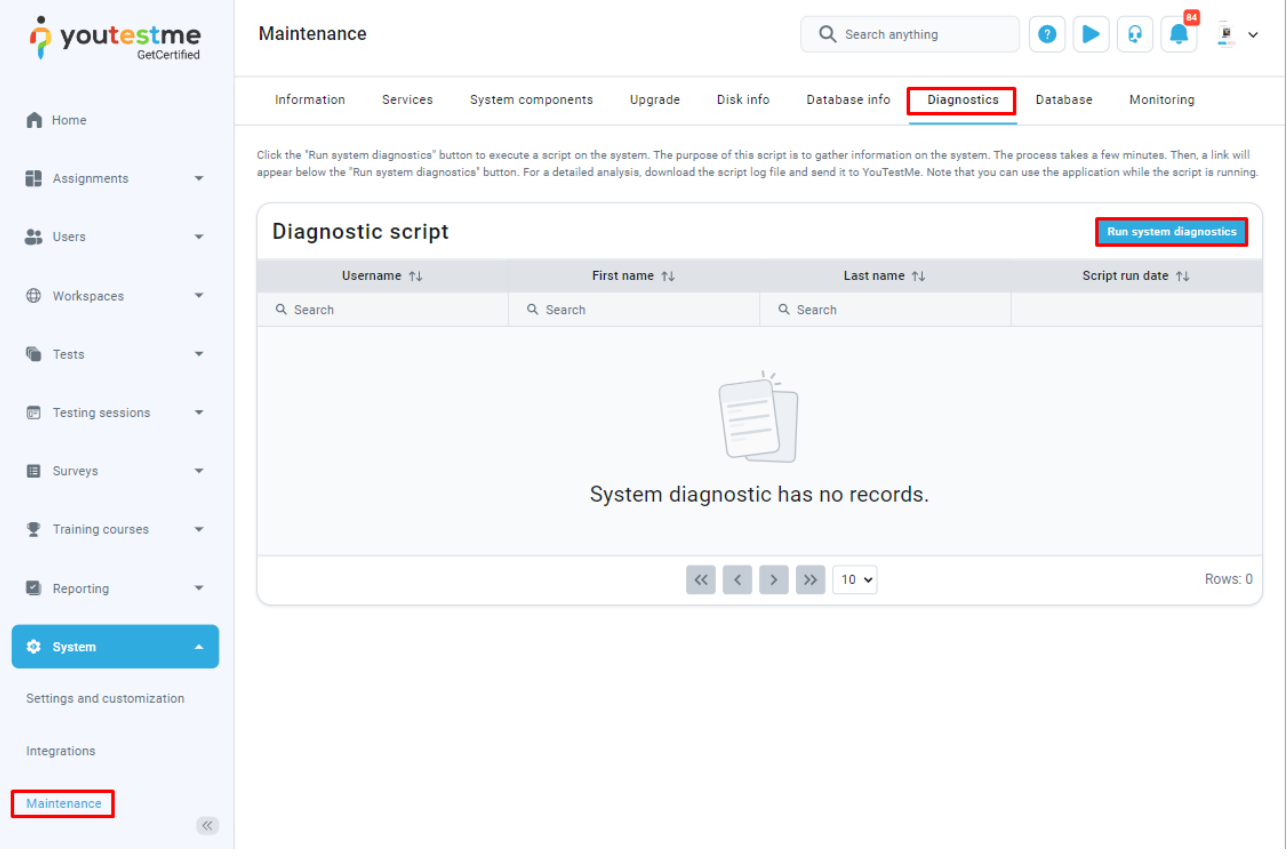

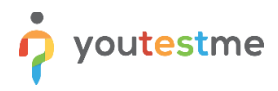

#### <span id="page-50-0"></span>**20.6 How to fix VirtualBox Clipboard not working**

*To complete this procedure, you must be logged in as "root" user.*

Kill VBoxClient:

```
[developer@localhost ~]$ ps -ef|grep clip
503 5140 1 0 14:07 ? 00:00:00 /usr/bin/VBoxClient --clipboard
503 5141 5140 0 14:07 ? 00:00:00 /usr/bin/VBoxClient --clipboard
503 5174 5075 0 14:09 pts/0 00:00:00 grep clip
[developer@localhost ~]$
kill -9 5140
kill -9 5141
```
Stat again VBoxClient with: /usr/bin/VBoxClient –clipboard

The "vboxclient" client runs in the background by default.

#### <span id="page-50-1"></span>**20.7 How to add an optical drive in VirtualBox**

In some cases, the optical drive gets detached from the virtual machine. To attach an optical drive, follow the steps:

1. Select the virtual machine from the inventory on the left and choose "Settings"

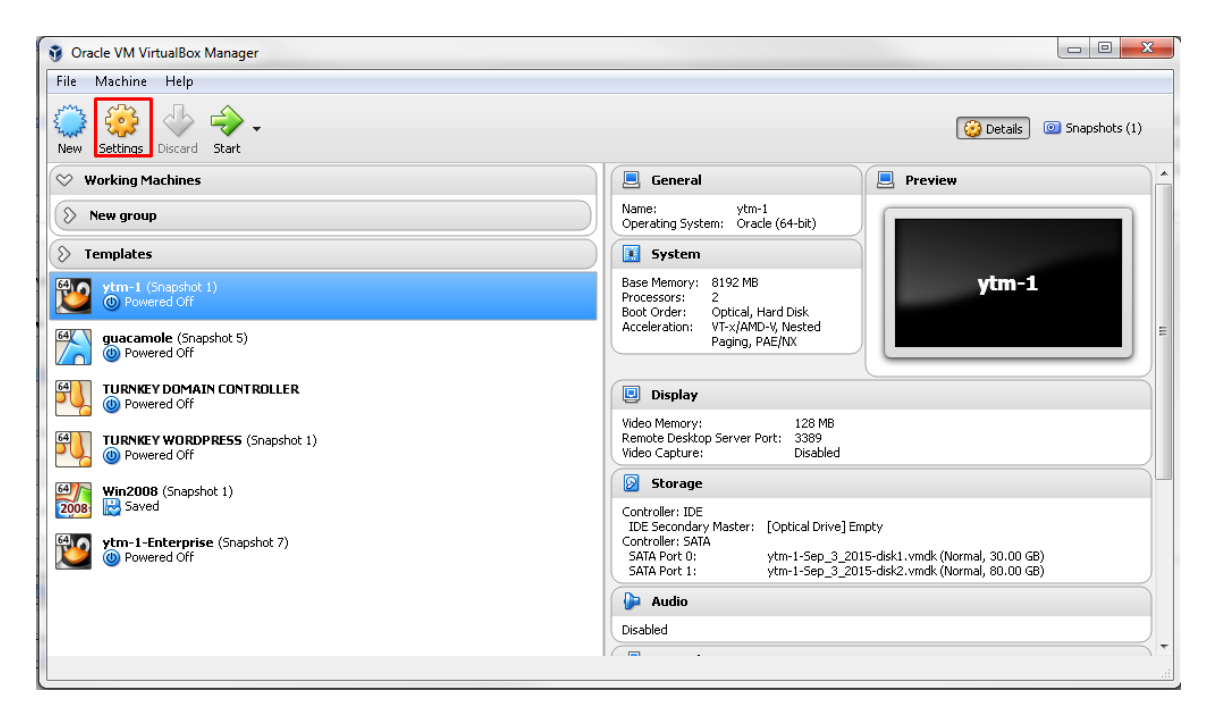

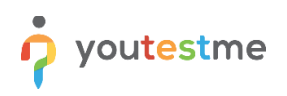

2. Choose "Storage" and choose "Add an optical drive"

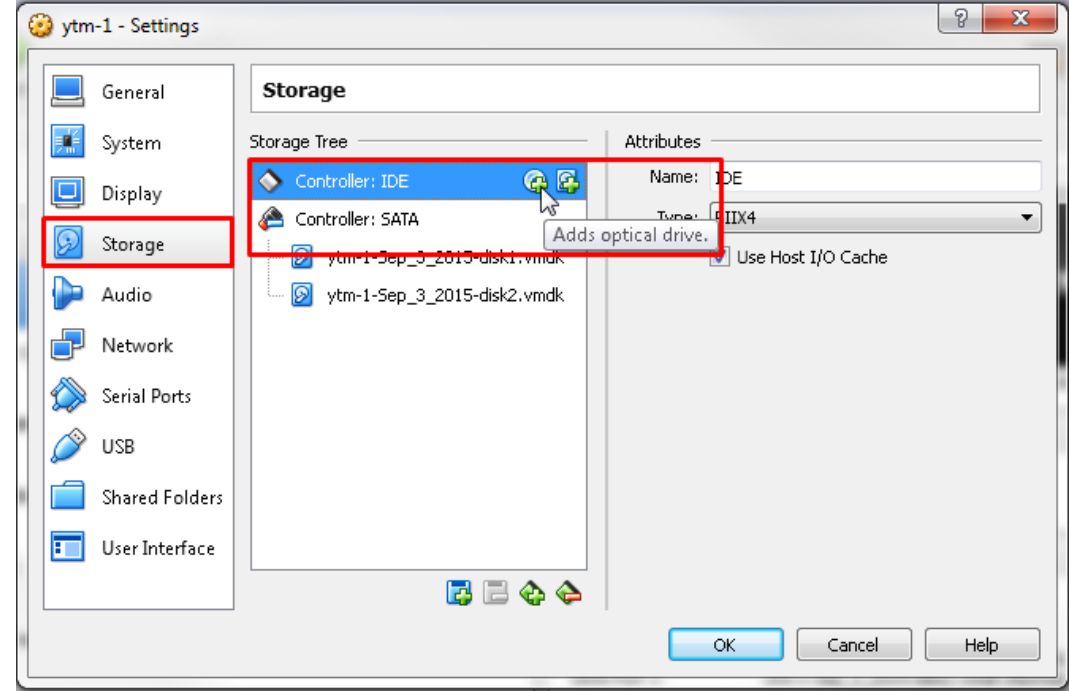

3. Choose "Leave empty":

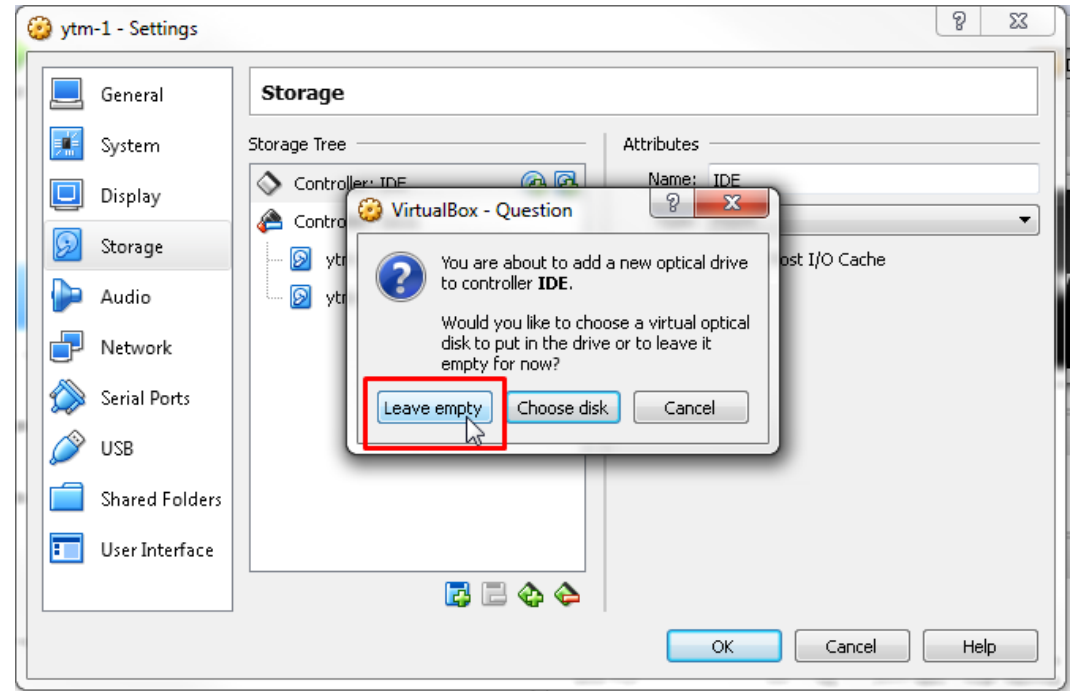

*This question often arises when importing a virtual machine into VirtualBox that was previously exported from VMware.*

#### <span id="page-52-0"></span>**20.8Antivirus software**

#### <span id="page-52-1"></span>**20.8.1 The system scanning using ClamAV**

To scan the system using ClamAV antivirus software, run the following command, check the "/home" directory, and output only infected files. Then, ring a bell when they are found. The process may take a while.

\$ clamscan -r --bell -i /home

To update the ClamAV antivirus database, run the following command:

\$ freshclam

#### <span id="page-52-2"></span>**20.8.2 Automatic Anti Virus Scanning**

In the YouTestMe virtual machine, antivirus software is scheduled to run automatically every Sunday at midnight.

Anti Virus log files are located in the following directory: /ytmdata/clamav\_logs/

#### <span id="page-52-3"></span>**20.9 Troubleshooting VMware Workstation**

#### <span id="page-52-4"></span>**20.9.1 VM shuts down on its own after a period of inactivity**

Uncheck the "Keep VMs running after workstation closes" in the **Edit -> Preferences -> Workspace** tab and shut the server down. Once it is back up, re-enable the "Keep VMs running after workstation closes".

<span id="page-52-5"></span>**20.9.2 Collecting diagnostic information for VMware Workstation**

[https://kb.vmware.com/selfservice/search.do?cmd=displayKC&docType=kc&docTypeID=DT\\_KB\\_1\\_1&exter](https://kb.vmware.com/selfservice/search.do?cmd=displayKC&docType=kc&docTypeID=DT_KB_1_1&externalId=1346) [nalId=1346](https://kb.vmware.com/selfservice/search.do?cmd=displayKC&docType=kc&docTypeID=DT_KB_1_1&externalId=1346)

#### <span id="page-52-6"></span>**20.10 Troubleshooting Ubuntu Linux Host**

#### <span id="page-52-7"></span>**20.10.1 Diagnostic techniques**

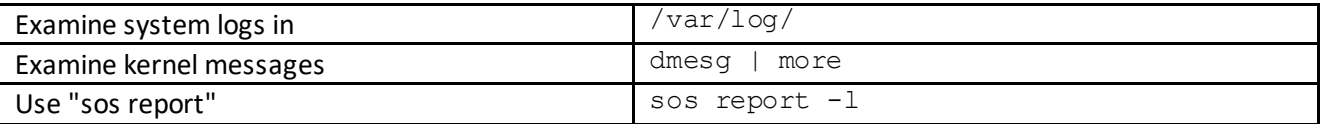

## <span id="page-53-0"></span>**21 Configuration Procedures**

#### <span id="page-53-1"></span>**21.1Utility Software**

List of software used to administer YouTestMe products. Depending on the system, choose the most appropriate of the following:

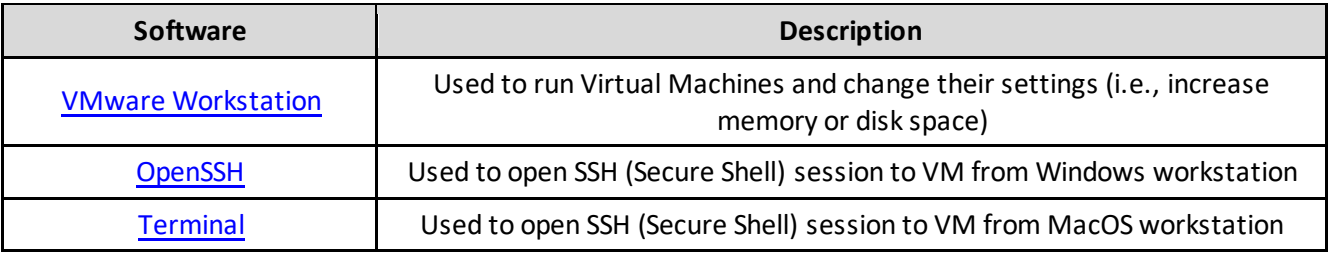

## <span id="page-53-2"></span>**21.2 Change Linux User Password**

*To complete this procedure, you must be logged in as a sudo user.* To log in as the *root* user via Terminal, execute the following command and enter the password afterward:

\$ sudo su

Default Linux passwords:

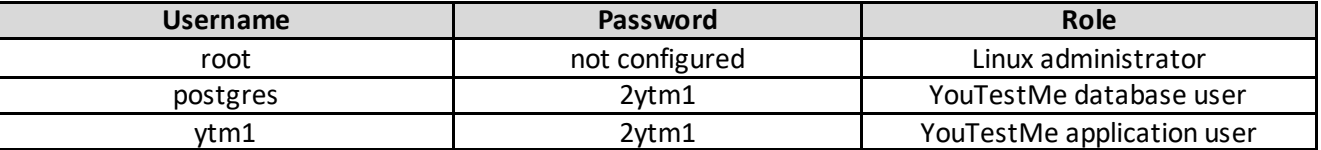

The "#" sign in front of the command means the **root** user is logged in and will execute the following command.

The "\$" sign in front of the command indicates that the **regular** user is logged in and will execute the following command.

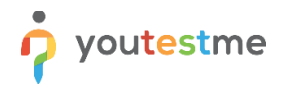

#### <span id="page-54-0"></span>**21.2.1 Changing password using SSH Terminal**

To change the password for the Linux user:

- 1. execute the command "passwd *username*"
- 2. enter a new password
- 3. confirm by pressing the key "Enter"

#### Example:

# passwd ytm1

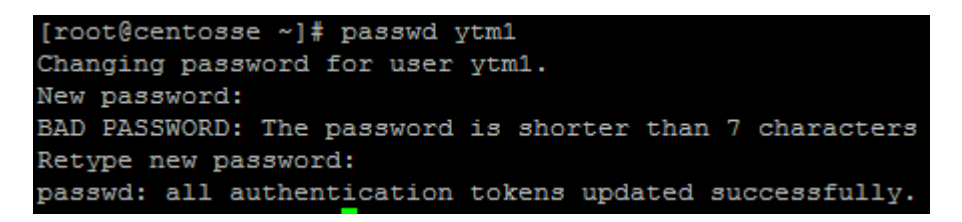

Test new password by logging in as a newly configured user:

<span id="page-54-1"></span># su – ytm1

#### **21.3 Change PostgreSQL Database Administrator's Passwords**

The default password for the database administrative account listed in the table below should be changed.

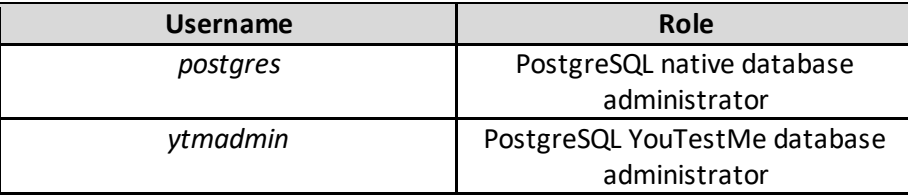

**Essential:** write down new passwords and store them in a secure place. Ensure you don't lose them since it may be impossible to recover them except by restoring the backup or snapshot system.

To complete this procedure, you need to be logged in to Linux as the "postgres" user.

Changing passwords for database users "postgres" and "ytmadmin" is highly recommended when installing the system. To do that, you will need to log in as user "postgres" into the Linux system and log into the database as user "psql" (see example below):

\$ psql postgres=# ALTER USER ytmadmin WITH PASSWORD '*new\_password*'; postgres=# ALTER USER postgres WITH PASSWORD '*new\_password*';

#### <span id="page-55-0"></span>**21.4 Install VMware Tools**

*To complete this procedure, you must be logged in as a sudo user.*

If YouTestMe Appliance is deployed using VMware products, it is advised to install VMware tools.

1. Go to Virtual Machine > Install VMware Tools (or VM > Install VMware Tools).

**Note:** If you are running the light version of Fusion, or a version of Workstation without VMware Tools, or VMware Player, you are prompted to download the Tools before they can be installed. Click **Download Now** to begin the download.

- 2. In the Ubuntu guest, run these commands:
	- 1. Run this command to create a directory to mount the CD-ROM:

\$ sudo mkdir /mnt/cdrom

When prompted for a password, enter your Ubuntu admin user password.

**Note:** For security reasons, the typed password is not displayed. You do not need to enter your password again for the next five minutes.

2. Run this command to mount the CD-ROM:

\$ sudo mount /dev/cdrom /mnt/cdrom or sudo mount /dev/sr0 /mnt/cdrom

- 3. The file name of the VMware Tools bundle varies depending on your version of the VMware product. Run this command to find the exact name:
	- \$ ls /mnt/cdrom
- 4. Run this command to extract the contents of the VMware Tools bundle:

\$ tar xzvf /mnt/cdrom/VMwareTools-x.x.x-xxxx.tar.gz -C /tmp/

**Note:** x.x.x-xxxx is the version discovered in the previous step.

5. Run this command to change directories in the VMware Tools distribution:

\$ cd /tmp/vmware-tools-distrib/

6. Run this command to install VMware Tools:

\$ sudo ./vmware-install.pl

**Note:** Press **Return** to accept each default or supply your answers.

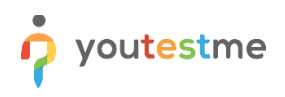

3. Run this command to reboot the virtual machine after the installation completes:

#### \$ sudo reboot

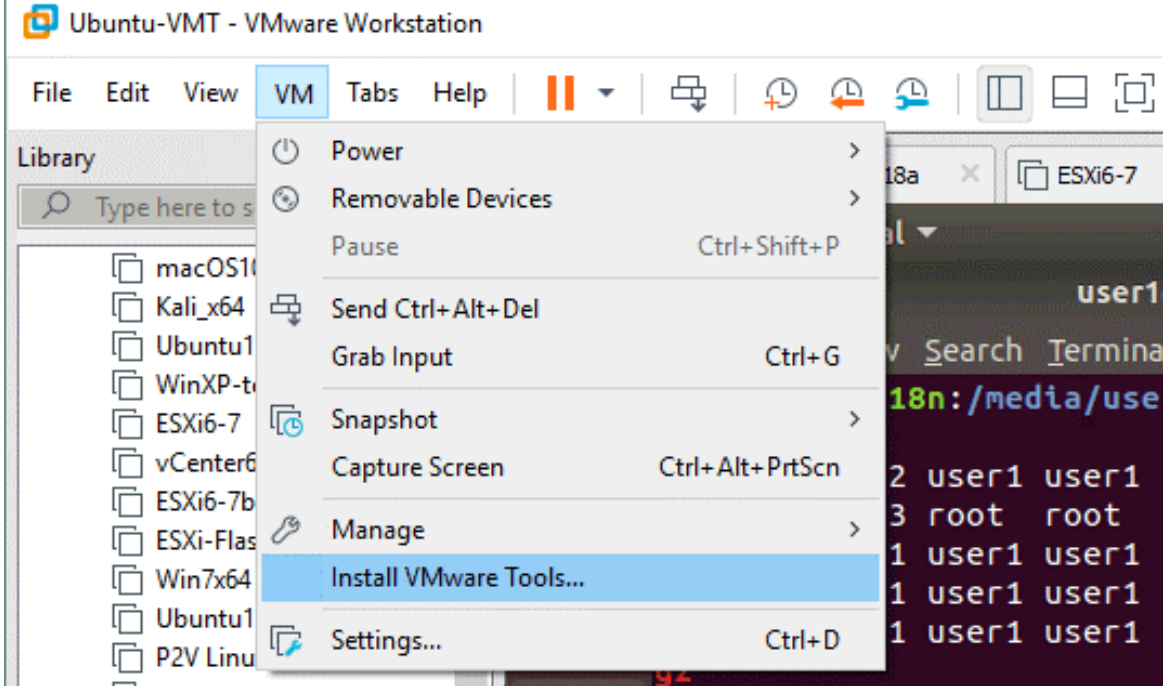

### <span id="page-56-0"></span>**21.5Upgrading Ubuntu Linux Operating System**

To install the latest patches to your operating system, log in as sudo user and execute:

\$ sudo apt update - updates the list of available packages and their versions but does not install or upgrade any packages.

\$ sudo apt upgrade - installs newer versions of the packages you have. After updating the lists, the package manager knows about available updates for your installed software.

## <span id="page-57-0"></span>**22 Appendix "A" - Virtual Machine Explained**

There are many advantages of using the concept of Virtual Machines:

- 1. Very complex computer systems are packaged in pre-configured in one VM and hence very easy to install
- 2. The virtual machine is independent of the underlying operating system
- 3. It is easy to assign additional virtual memory or virtual disk space to a Virtual Machine
- 4. Backup and restore of the entire system is straightforward
- 5. Moving a Virtual Machine from one server to another is fast and convenient

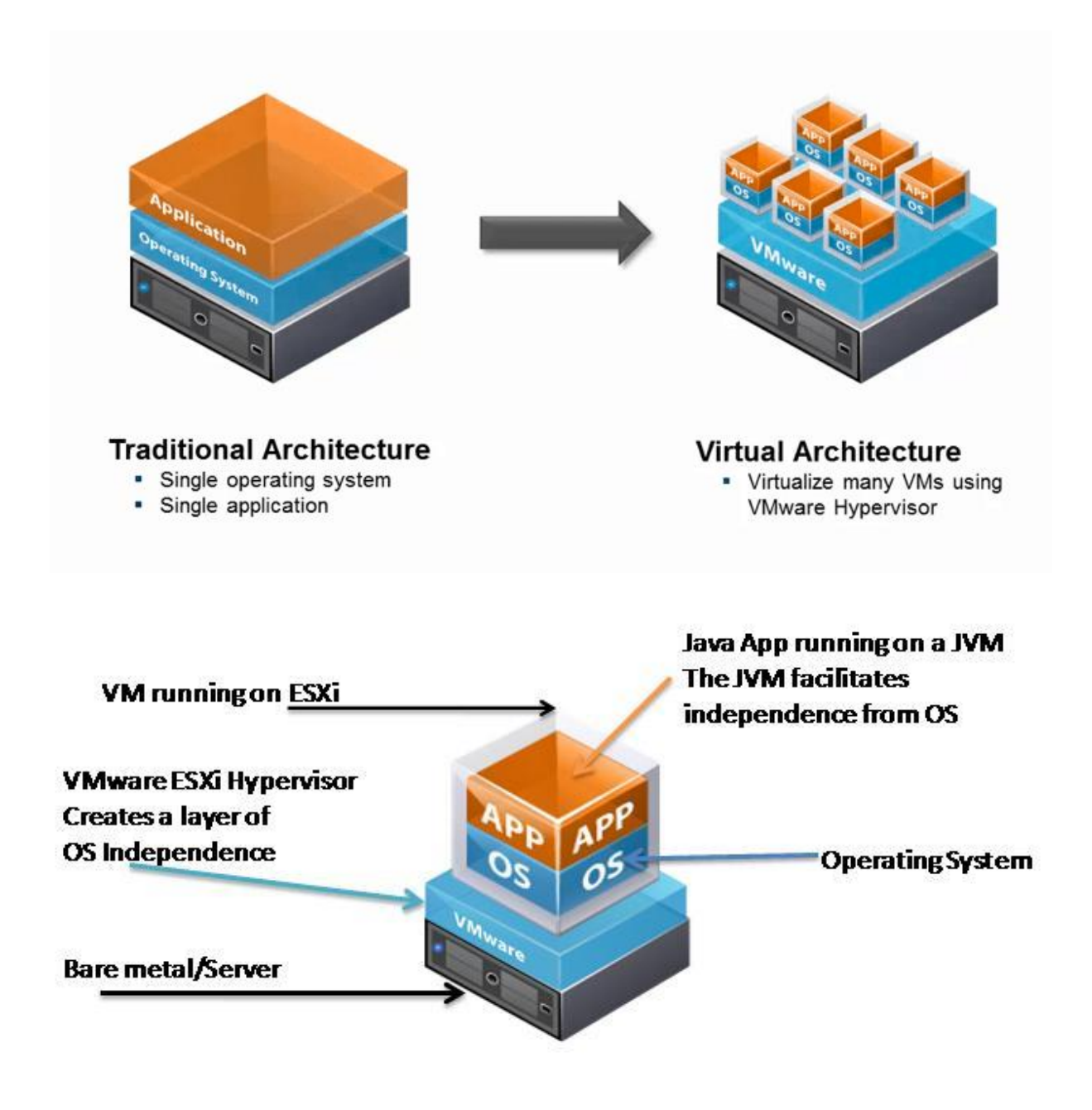

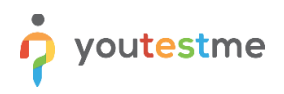

## <span id="page-58-0"></span>**23 VM Advantages**

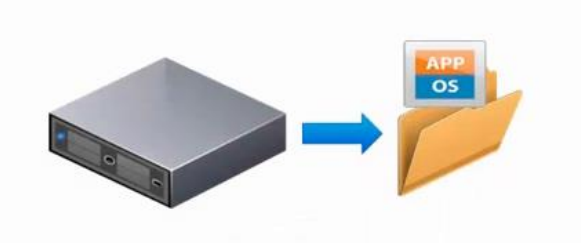

#### **Encapsulation**

- . Entire state of the virtual machine as a set of files
- . Move and copy virtual machines easily

#### **Save Time During Disaster Recovery**

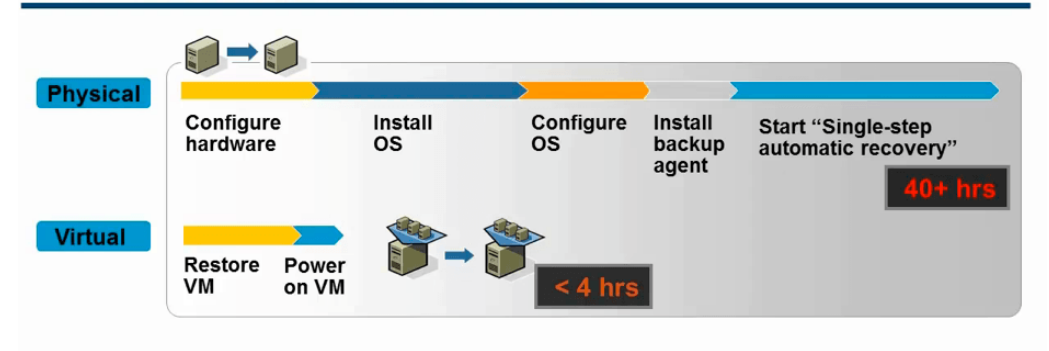

**Eliminate recovery steps** 

· Standardize recovery process

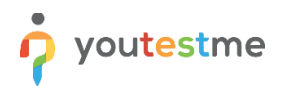

## <span id="page-59-0"></span>**24 VM Concepts**

## <span id="page-59-1"></span>**24.1 Physical Server with Operation System**

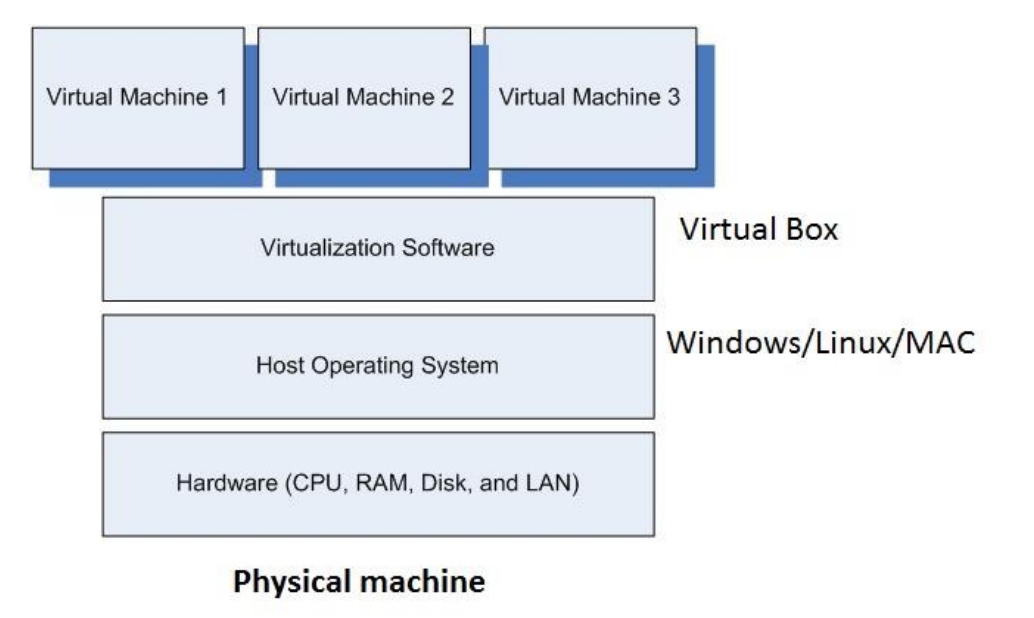

## <span id="page-59-2"></span>**24.2 "Bare Metal" Physical Servers**

"Bare Metal" Physical Servers do not have an underlying Operating System. Instead, hypervisor software is installed directly on the hardware platform.

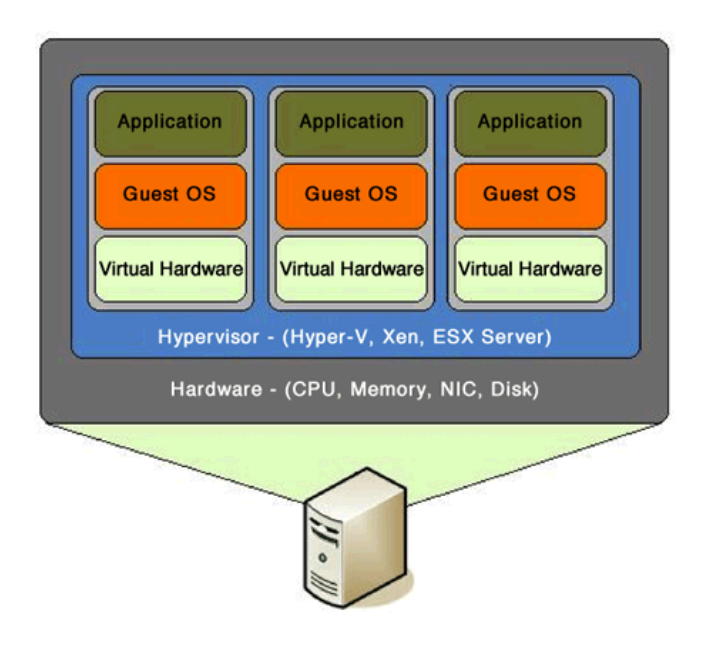